# **Руководство пользователя**

## **AirBit Network Server 1.4.7**

г. Ярославль, июль 2023

## **Содержание**

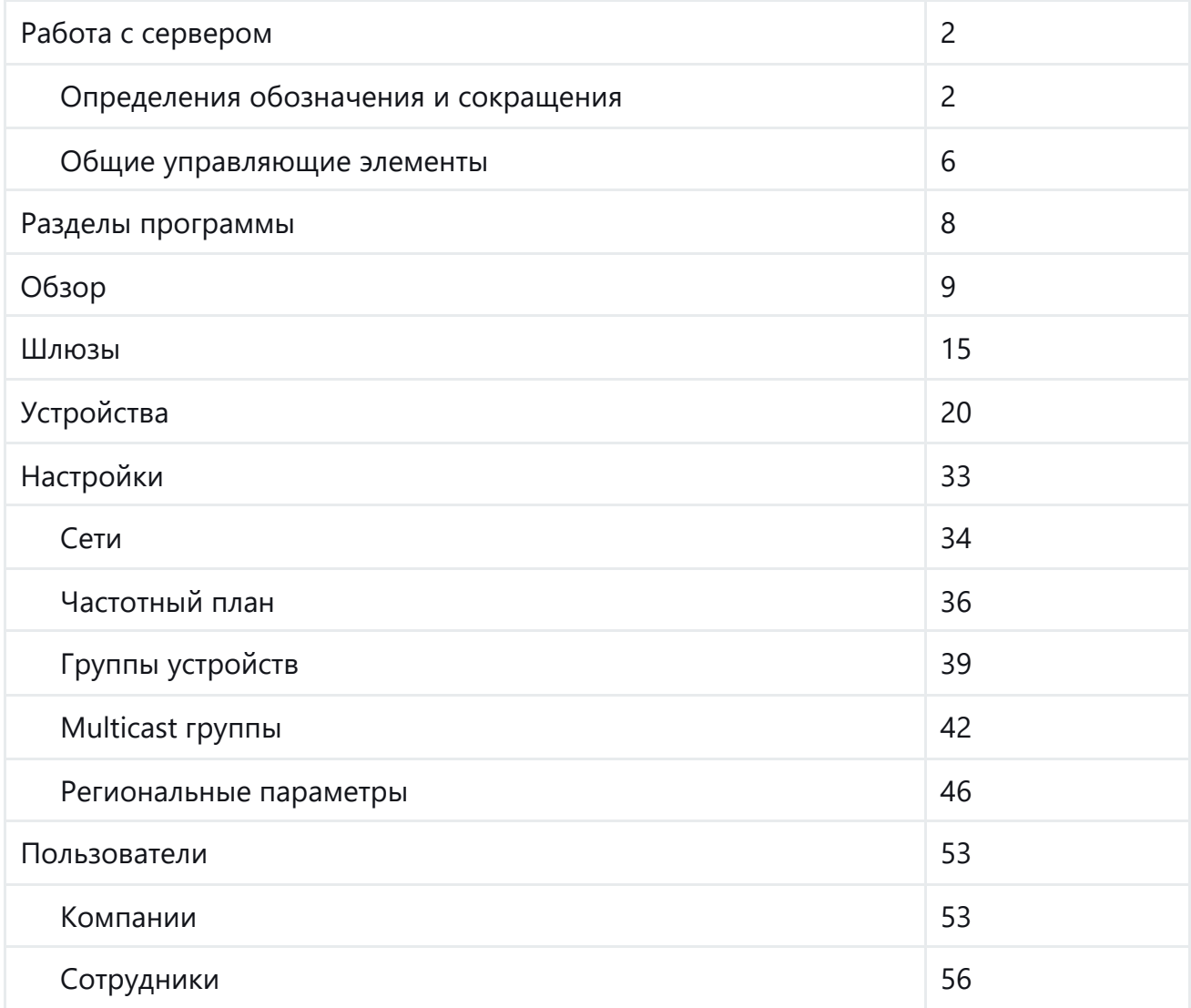

# Работа с сервером

ПО является Web-приложением для администрирования сервера и позволяет добавлять в сеть новые оконечные устройства LoRaWAN, просматривать карту сети, контролировать базовые станции, а так же управлять правами пользователей.

## Определения обозначения и сокращения

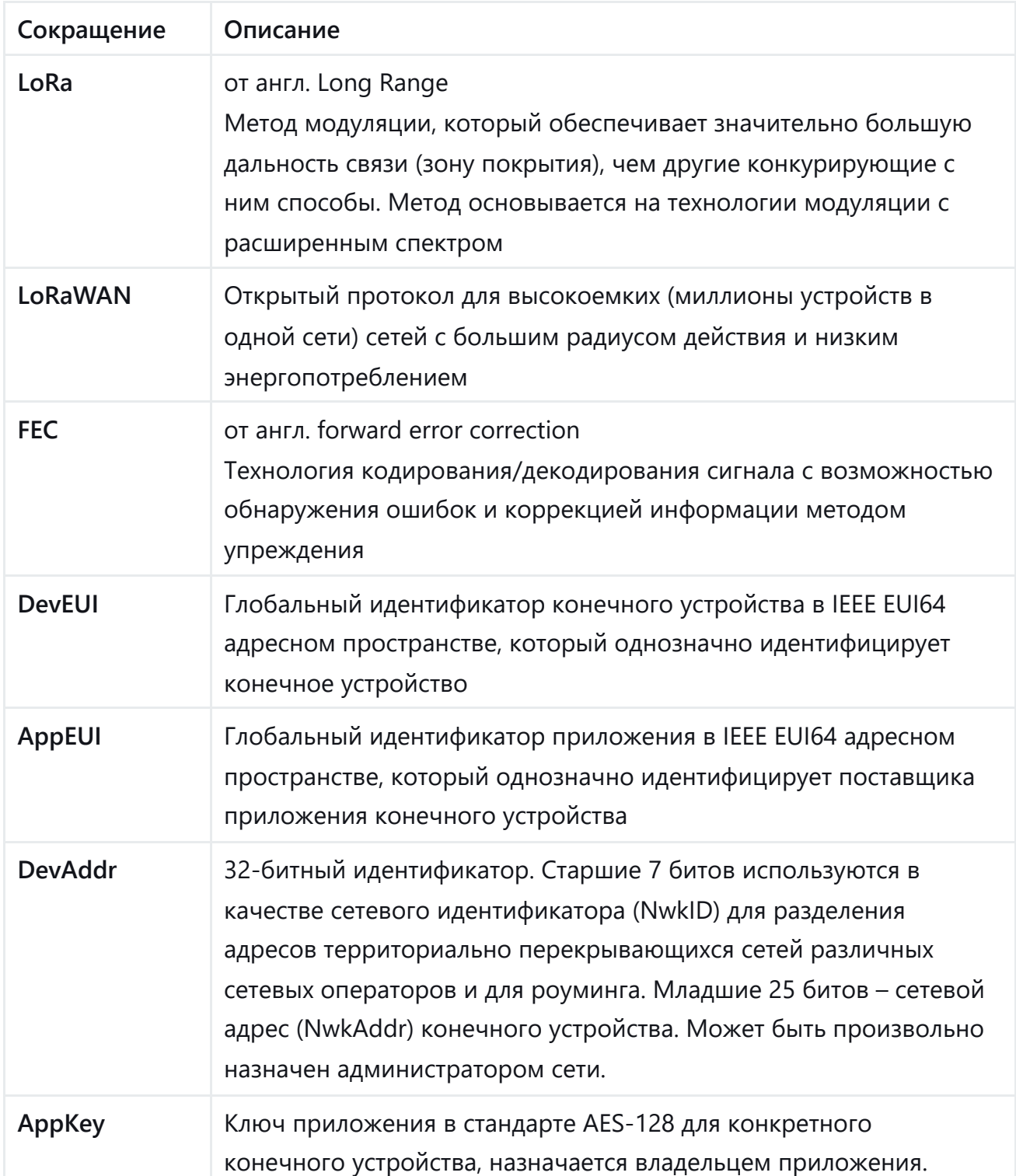

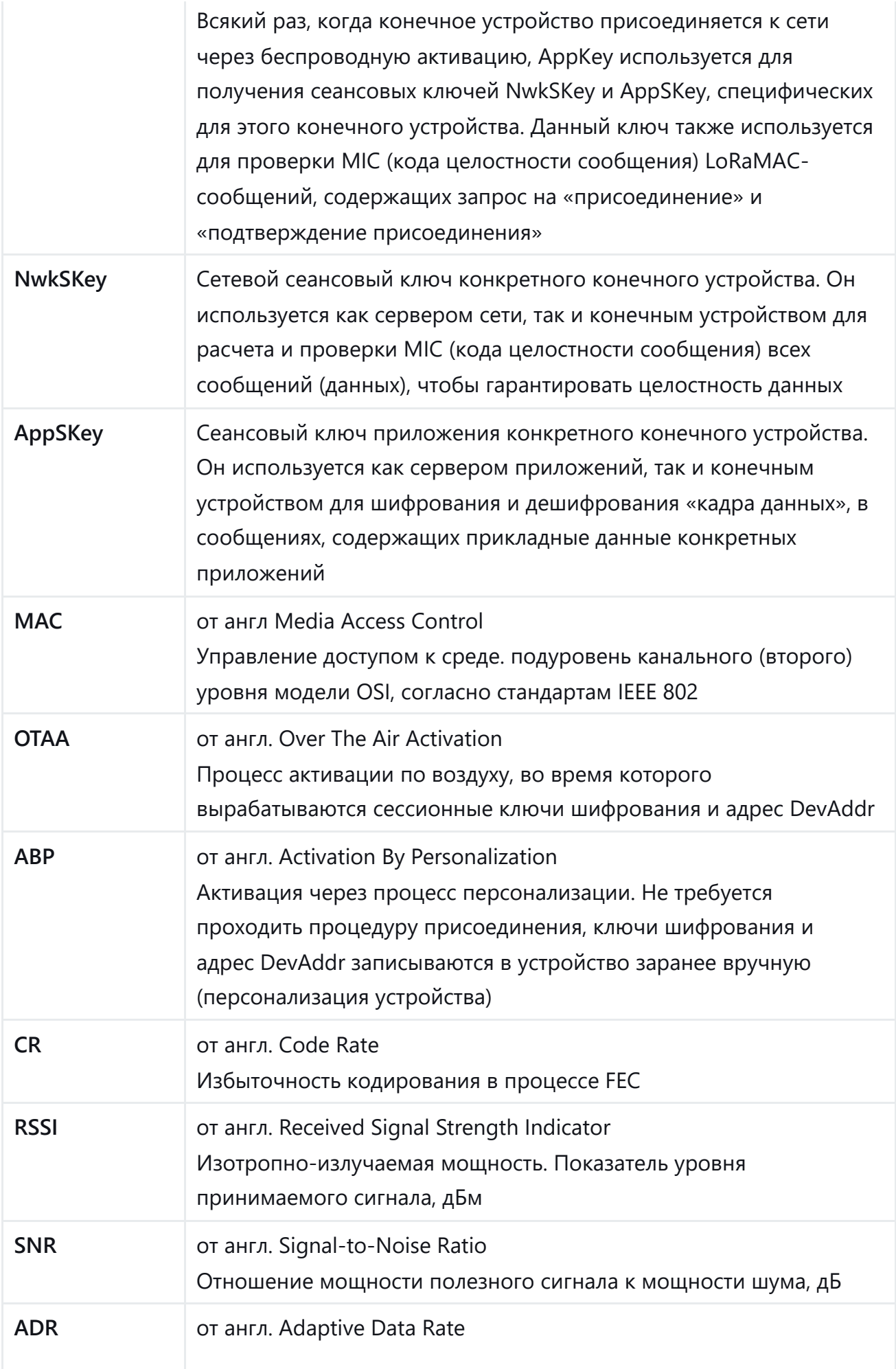

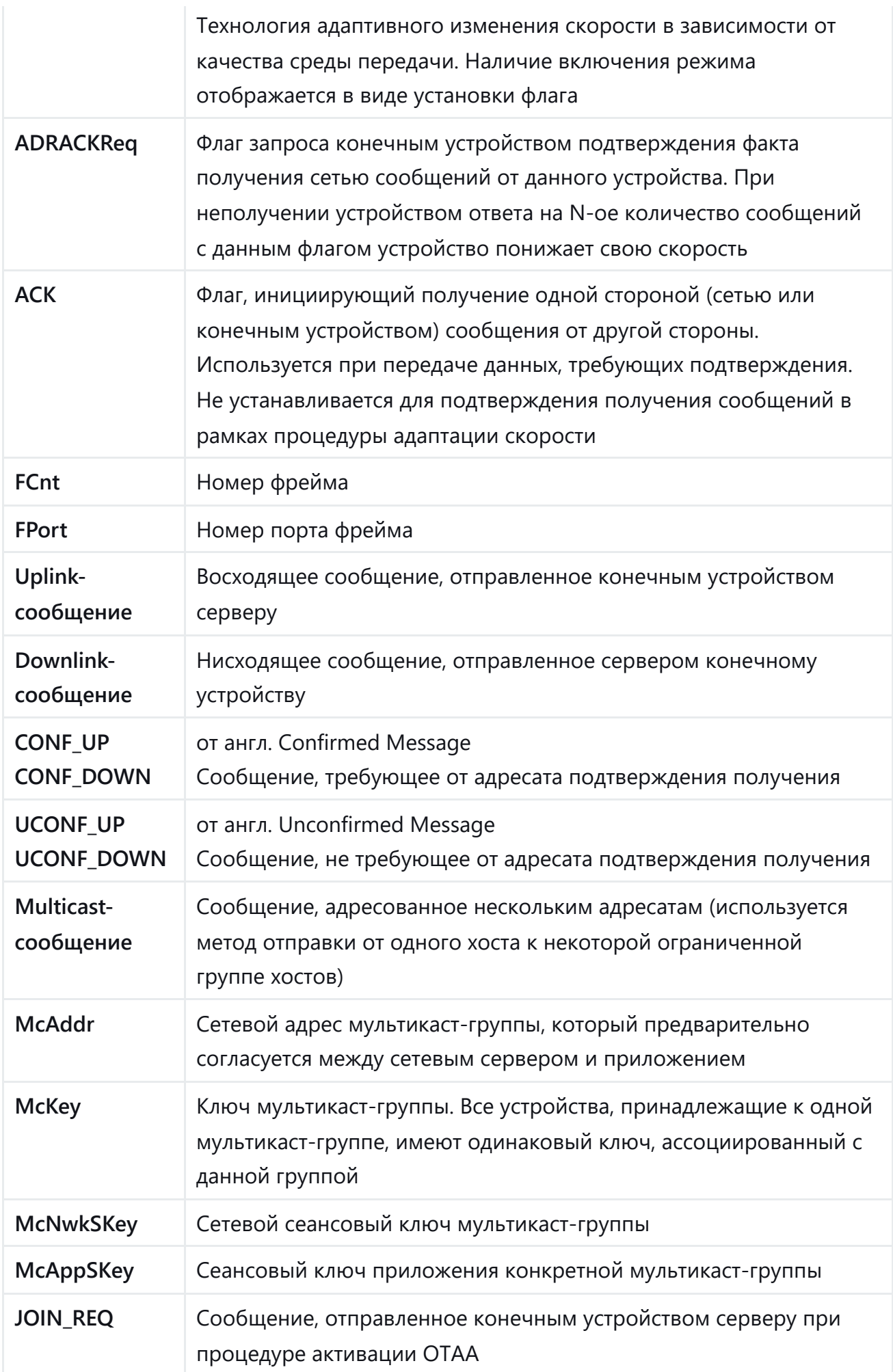

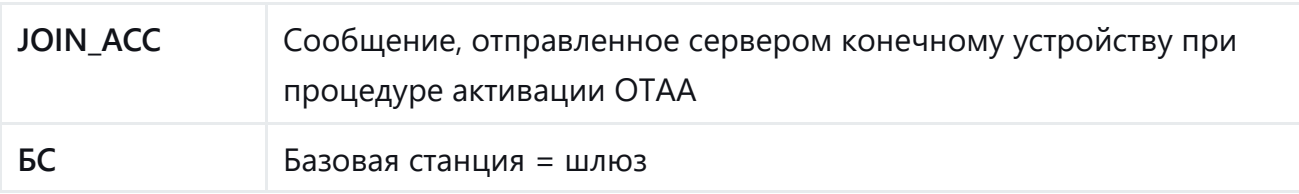

### Общие управляющие элементы

К общим управляющим элементам относятся типовые действия или последовательности действий с одними и теми же функциональными элементами вебинтерфейса.

### Добавление / удаление новых устройств и записей, изменение записей

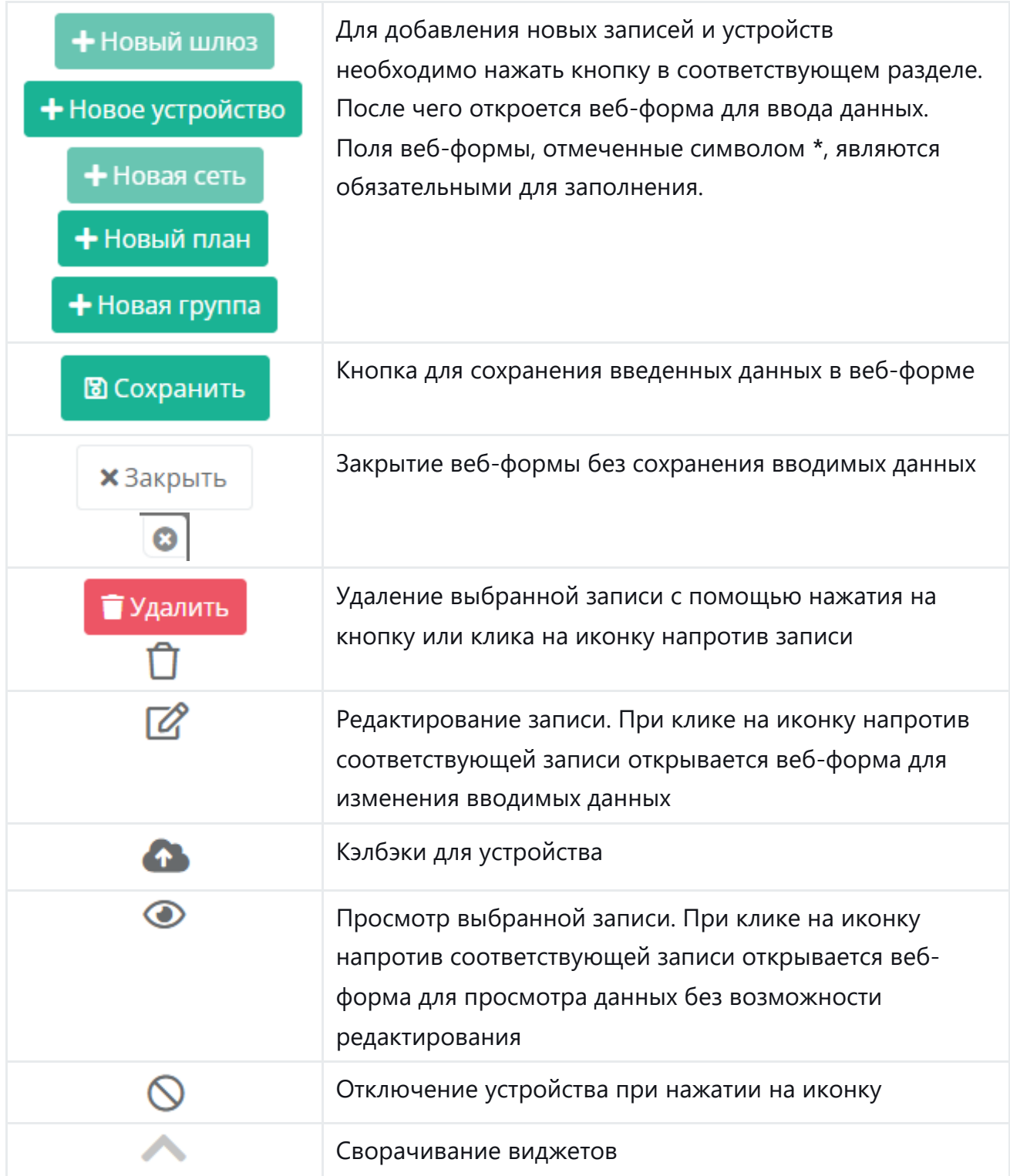

#### **Поиск**

Поиск устройства / записи. Необходимо в поисковой строке ввести параметр фильтрации и нажать кнопку «Найти»:

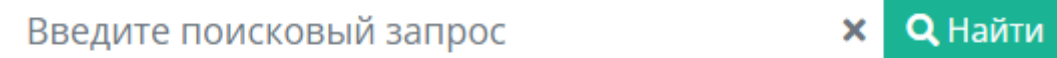

Поиск данных за определенный период.

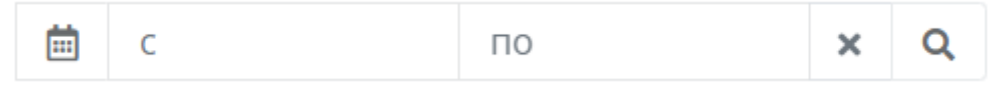

#### **Сортировка**

Сортировка по реестрам выполняется по клику на стрелки. Столбцы, сортировка по которым возможна, отмечены соответствующими стрелками. На рисунке ниже, например, можно отсортировать таблицу по столбцу "Имя", но нет сортировки по столбцу "Действия".

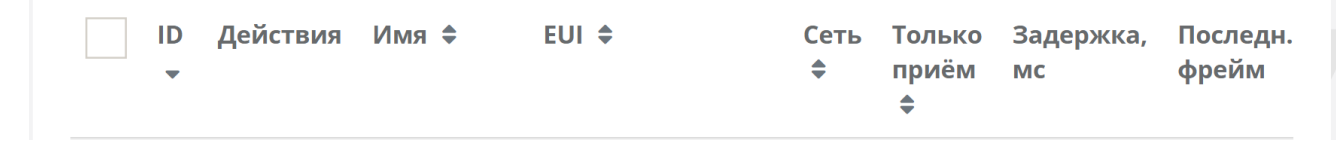

Сортировка данных по статусу активности:

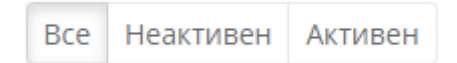

Вывод количества записей на страницу:

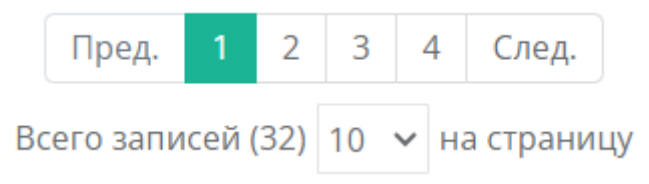

# **Разделы программы**

# **Обзор**

Раздел "Обзор" представляет собой главную страницу интерфейса – панель инструментов (дашборд), собранный из виджетов.

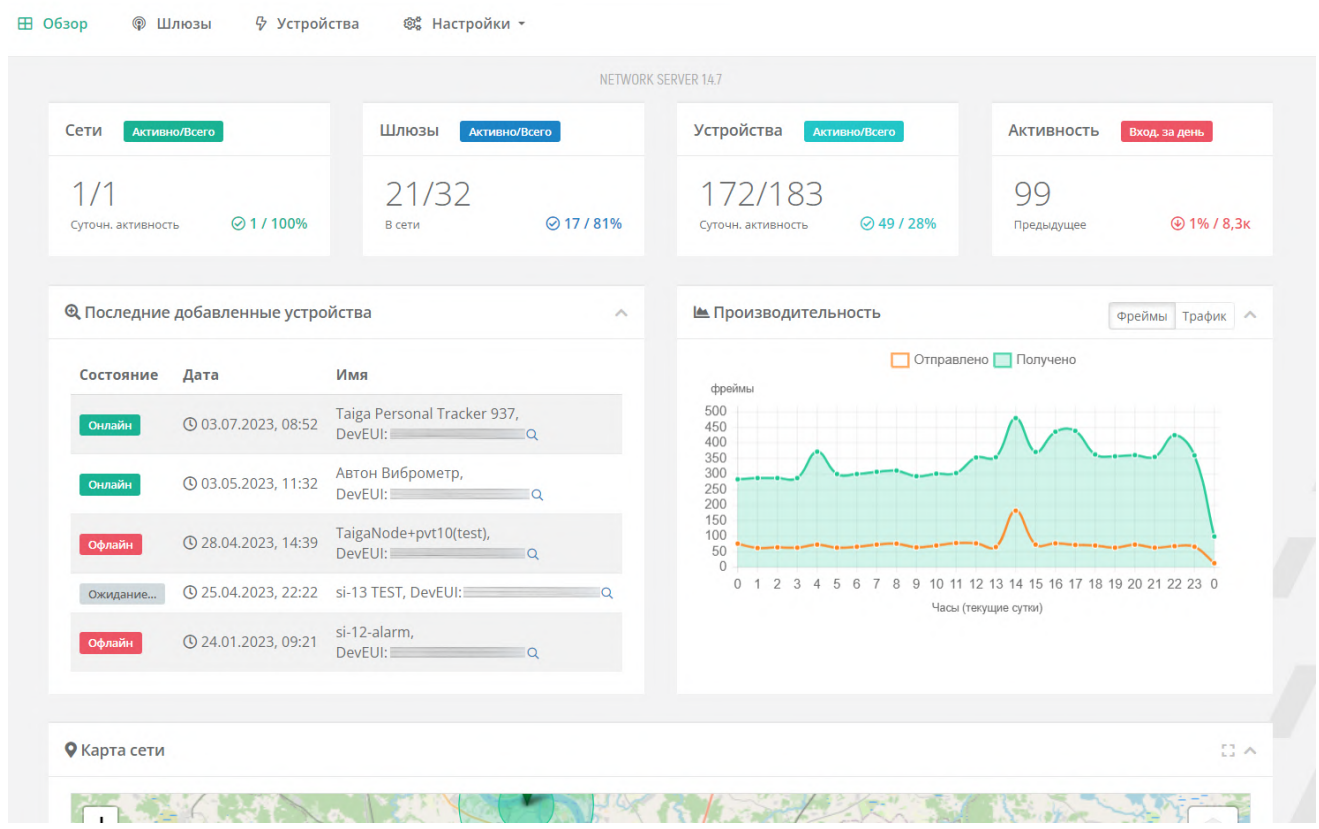

Ниже рассмотрим каждый виджет подробнее.

## **Сети**

Большие цифры — информация об отношении количества активных сетей LoRaWAN к общему количеству сетей, зарегистрированных на сервере.

На скриншоте ниже:  $1/1 → 1$  активная сеть / 1 сеть всего.

Цифры зеленым цветом — суточная активность сети, выраженная в единицах и процентах относительно числа активных сетей.

На скриншоте ниже: 1 / 100% → 1 сеть передавала данные за последний сутки, это 100% от количества активных сетей.

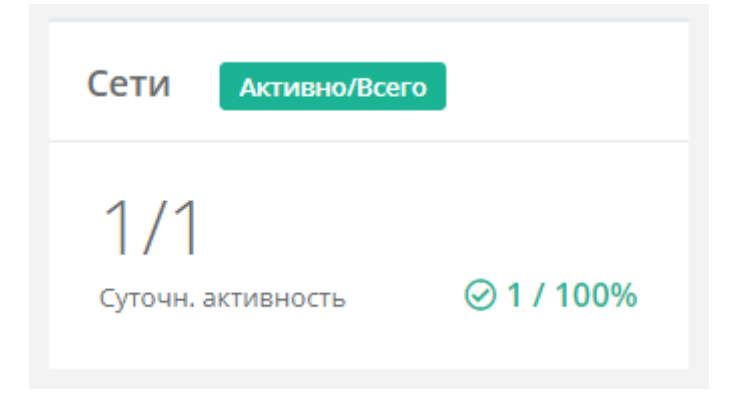

### **Шлюзы**

Большие цифры — информация об отношении количества активных базовых станций (БС) к общему количеству БС, зарегистрированных на сервере.

На скриншоте ниже:  $21 / 32 \rightarrow 21$  активных БС / 32 БС зарегистрировано на сервере.

Цифры синим цветом — количество БС в режиме "онлайн", выраженное в единицах и в процентном отношении относительно числа активных БС.

На скриншоте ниже:  $17 / 81\%$  →  $17$  БС "онлайн" / это 81% от количества активных БС.

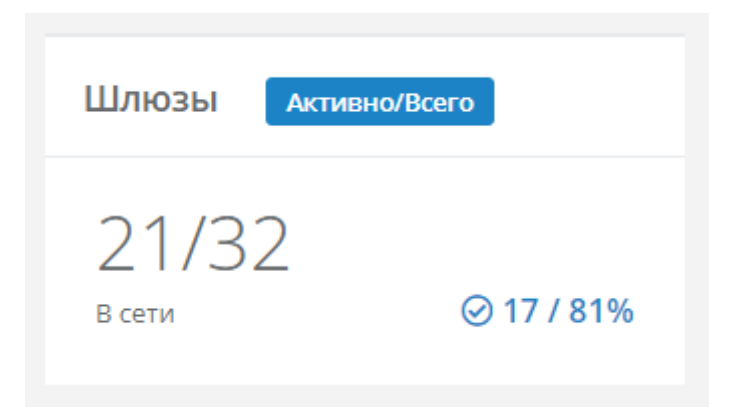

## **Устройства**

Большие цифры — информация об отношении количества активных оконечных устройств к общему количеству устройств, зарегистрированных на сервере. На скриншоте ниже: 172 / 183 → 172 активных устройств / 183 устройства зарегистрировано на сервере.

Это число может быть округлено, например, 1905 устройств будет отображаться как 1,9к.

Цифры бирюзовым цветом — количество устройств в режиме «онлайн» за последние сутки, выраженное в единицах и в процентном отношении относительно числа активных устройств.

На скриншоте ниже: 49 / 28% → 49 устройств "онлайн" / это 28% от количества активных устройств.

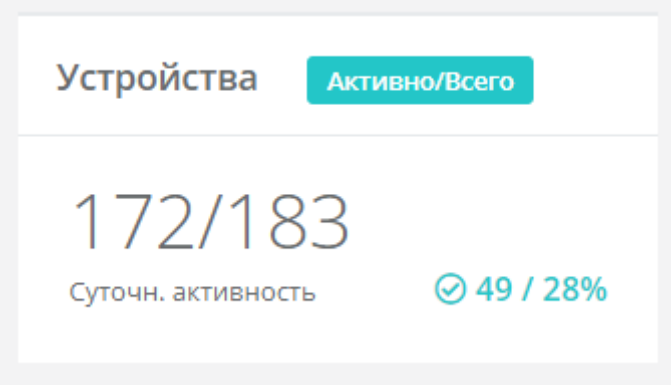

### **Активность**

Большая цифра — информация о количестве входящих фреймов (пакетов) на сервер за текущие сутки.

На скриншоте ниже: 6,9к фреймов (ок. 6900 фреймов, цифра округлена).

Цифры красным цветом — сравнение с предыдущими сутками в количественном и процентном отношении.

На скриншоте ниже: 91% / 7,5к

→ 7,5к фреймов пришли за предыдущие сутки;

→ 91% – отношение количества фреймов за текущие сутки (6,9к) относительно

количества фреймов за предыдущие сутки (7,5к), т.е. 6,9к - это 91% от 7,5к.

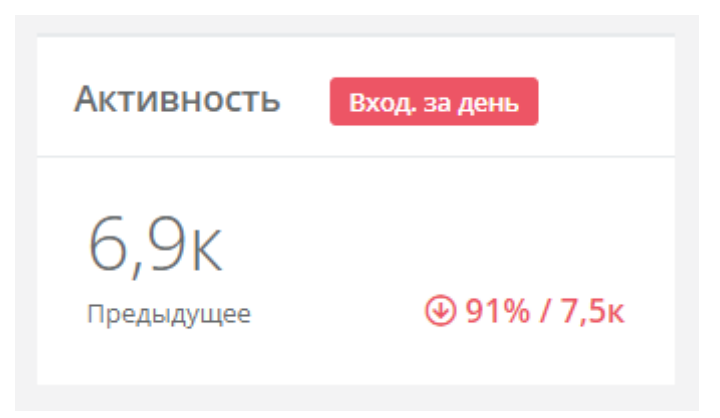

### **Последние добавленные устройства**

Отображается информация о последних добавленных устройствах на сервер: текущее состояние, дата добавления, имя устройства.

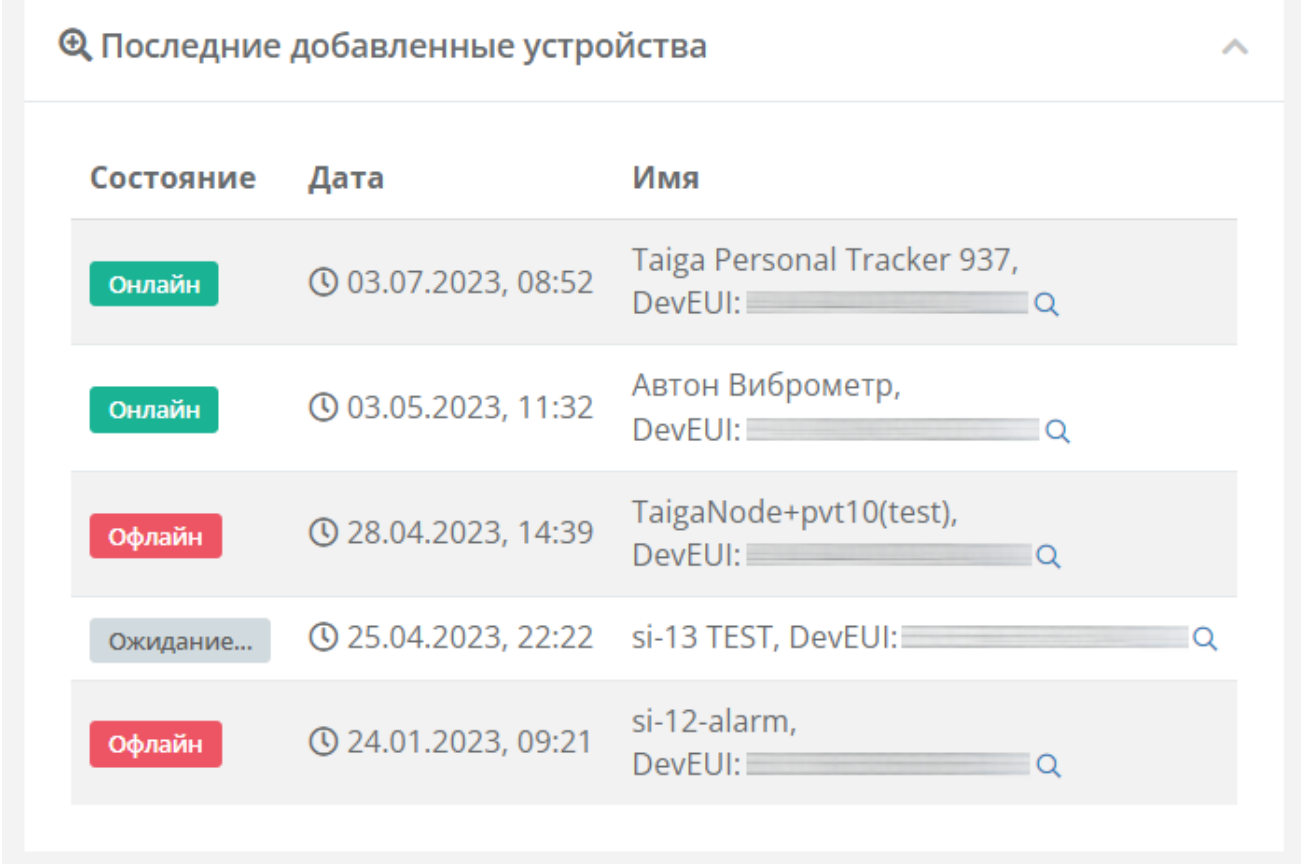

Данный виджет можно свернуть при необходимости кнопкой в виде стрелочки в верхнем правом углу.

При клике на заголовок "Последние добавленные устройства" можно перейти в раздел «Устройства». При этом все устройства будут отсортированы по дате добавления.

См. подробнее в разделе "**[Устройства](https://docs.air-bit.eu/doc/razdel-ustrojstva-y4ljI4XI7o)**".

### **Производительность**

Данный виджет отображает производительность сети в двух вариантах. Переключение между ними происходит при нажатии на кнопки:

• "Фреймы" — количество исходящих/входящих пакетов (с группировкой по часу);

• "Трафик" — количество исходящей/входящей информации в байтах (с группировкой по часу).

Данный виджет можно свернуть при необходимости кнопкой в виде стрелочки в верхнем правом его углу.

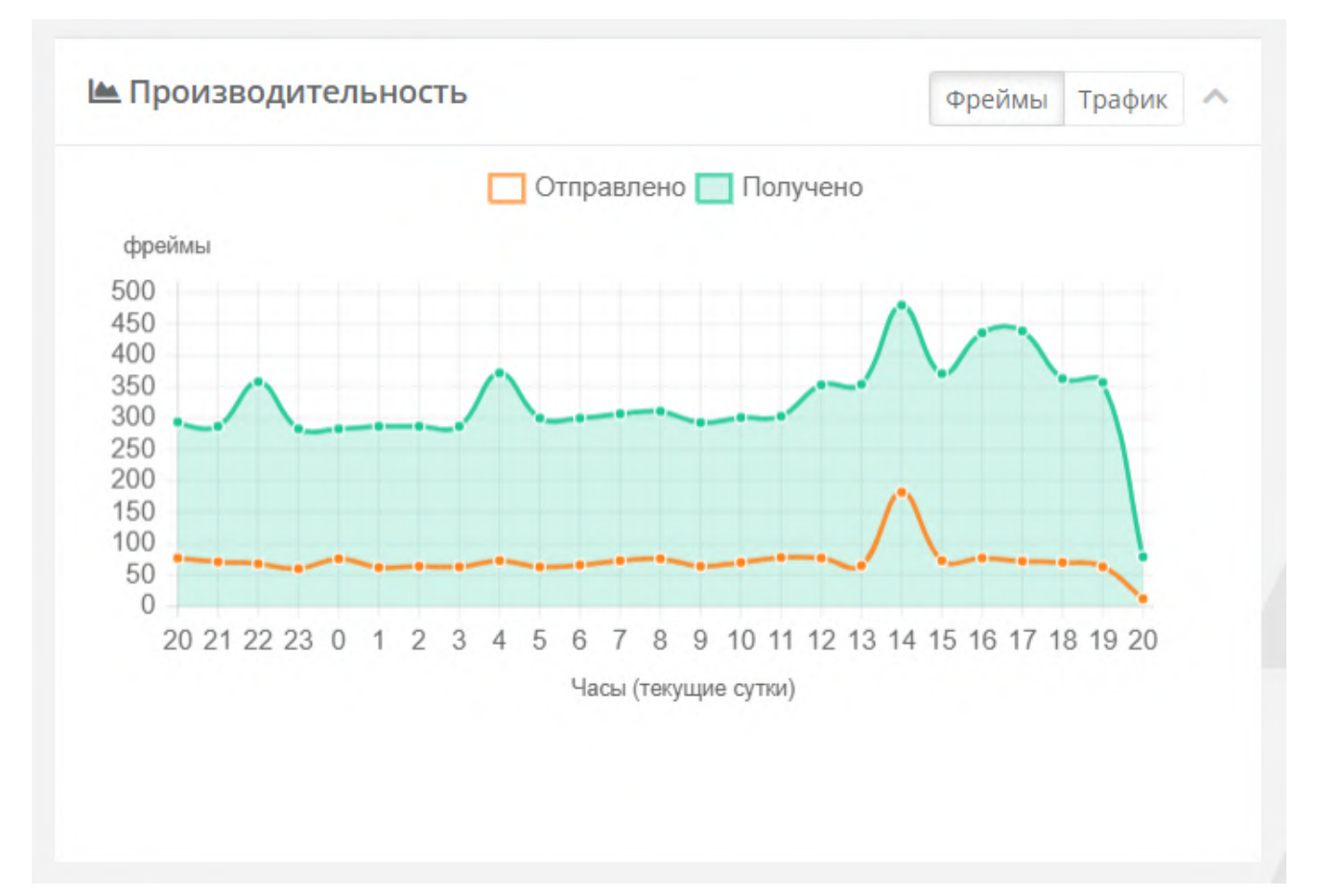

## **Карта сети**

Отображение шлюзов и устройств на карте местности. Устройства и шлюзы наносятся на разные слои. Управлять слоями можно на карте, инструменты находятся слева от карты.

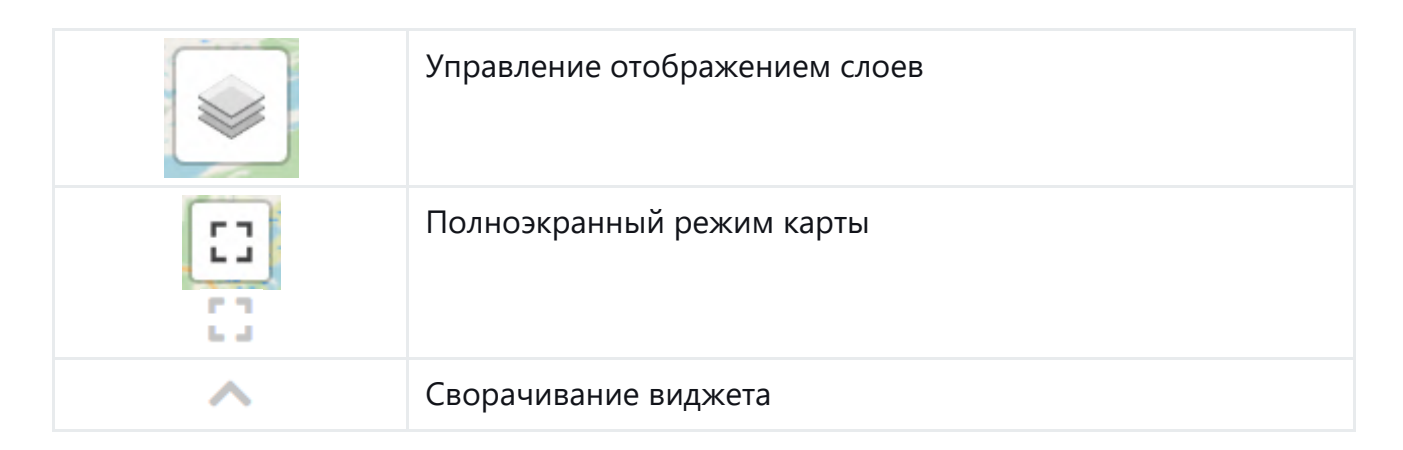

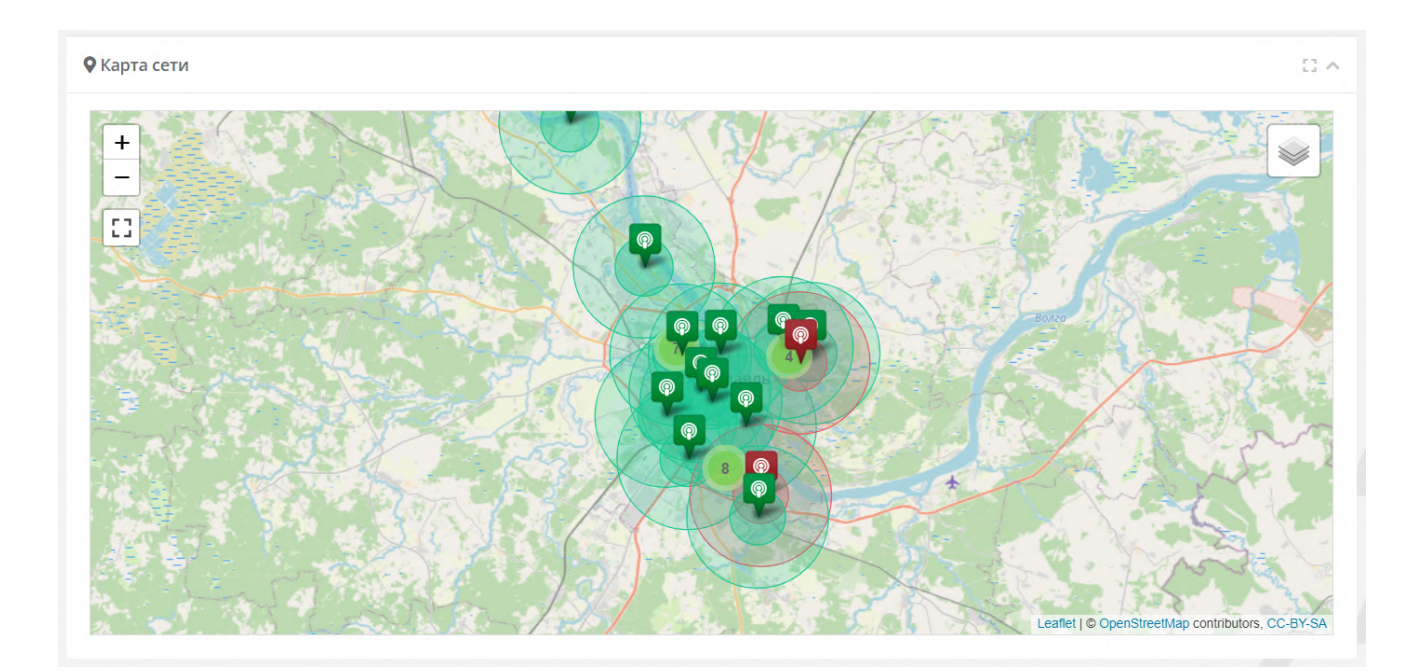

# **Шлюзы**

Для регистрации новой БС или редактирования параметров уже существующей БС на сервере необходимо перейти в раздел "Шлюзы".

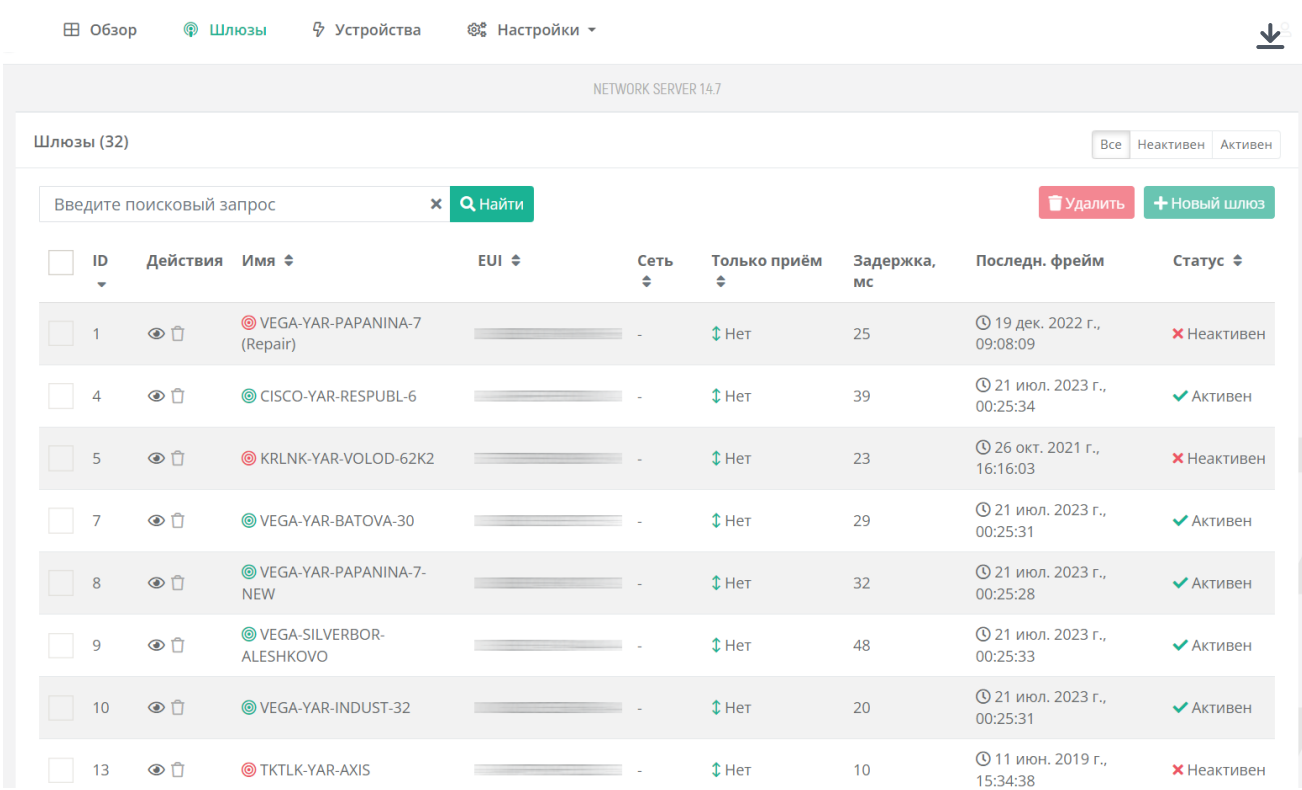

Красным цветом обозначены БС, которые находятся не в сети.

Зеленым цветов – БС в сети, отправляющие и принимающие пакеты.

## **Добавление новой БС**

Нажать кнопку "Новый шлюз" в верхнем правом углу. Откроется модальное окно.

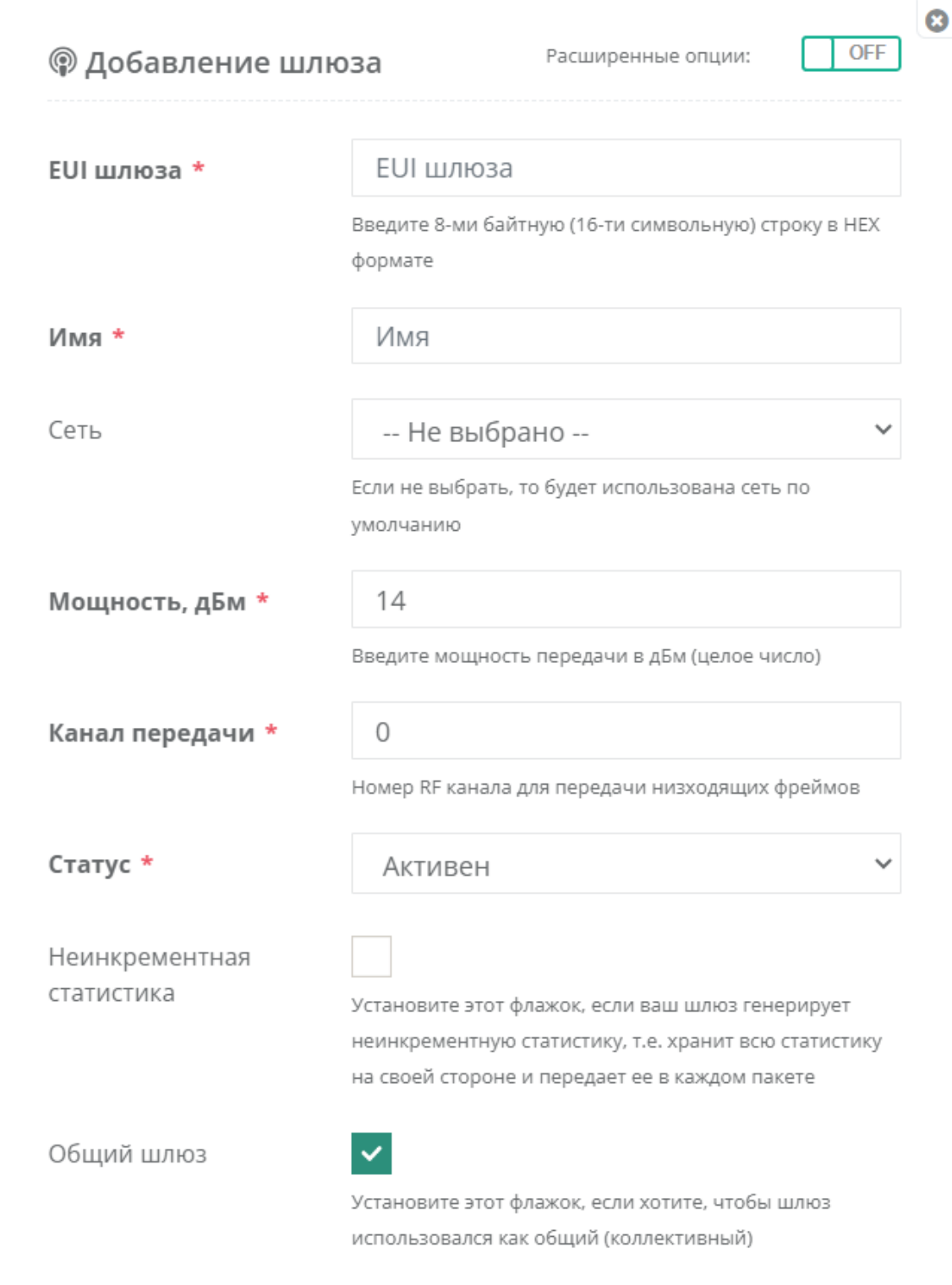

Обязательные для заполнения поля обозначены звездочками \*.

• **EUI шлюза \*** – идентификатор базовой станции (16 символов в HEX формате-8байт).

• **Сеть** – в поле можно выбрать одну из зарегистрированных сетей на сервере. В противном случае будет использована сеть по умолчанию. Выбор Сети, в которой будет находится БС, влияет на обмен пакетами между сервером и устройствами. Если устройство находится в сети, отличной от БС, пакеты от этого устройства будут отброшены сервером.

• **Мощность, дБм \*** – мощность передачи БС. Задается в настройках БС.

• **Канал передачи \*** – канал БС (частота), используемый для передачи данных на конечные устройства.

• **Неинкрементная статистика** – при нажатии галочки подтверждается, что БС будет хранить всю статистику у себя и передавать ее в каждом пакете. Это зависит от того, ведет ли БС накопительную статистику по пакетам или только между передачами статистики.

• **Общий шлюз** – при нажатии галочки у конкретной БС подтверждает ее коллективное использование другими компаниями-провайдерами.

При нажатии на кнопку "OFF" в верхнем правом углу окна открывается форма экспертных параметров БС.

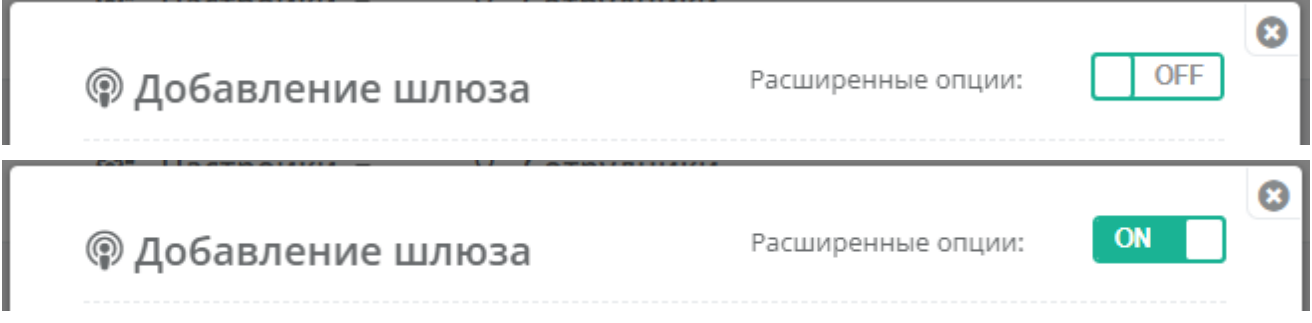

#### Экспертные настройки:

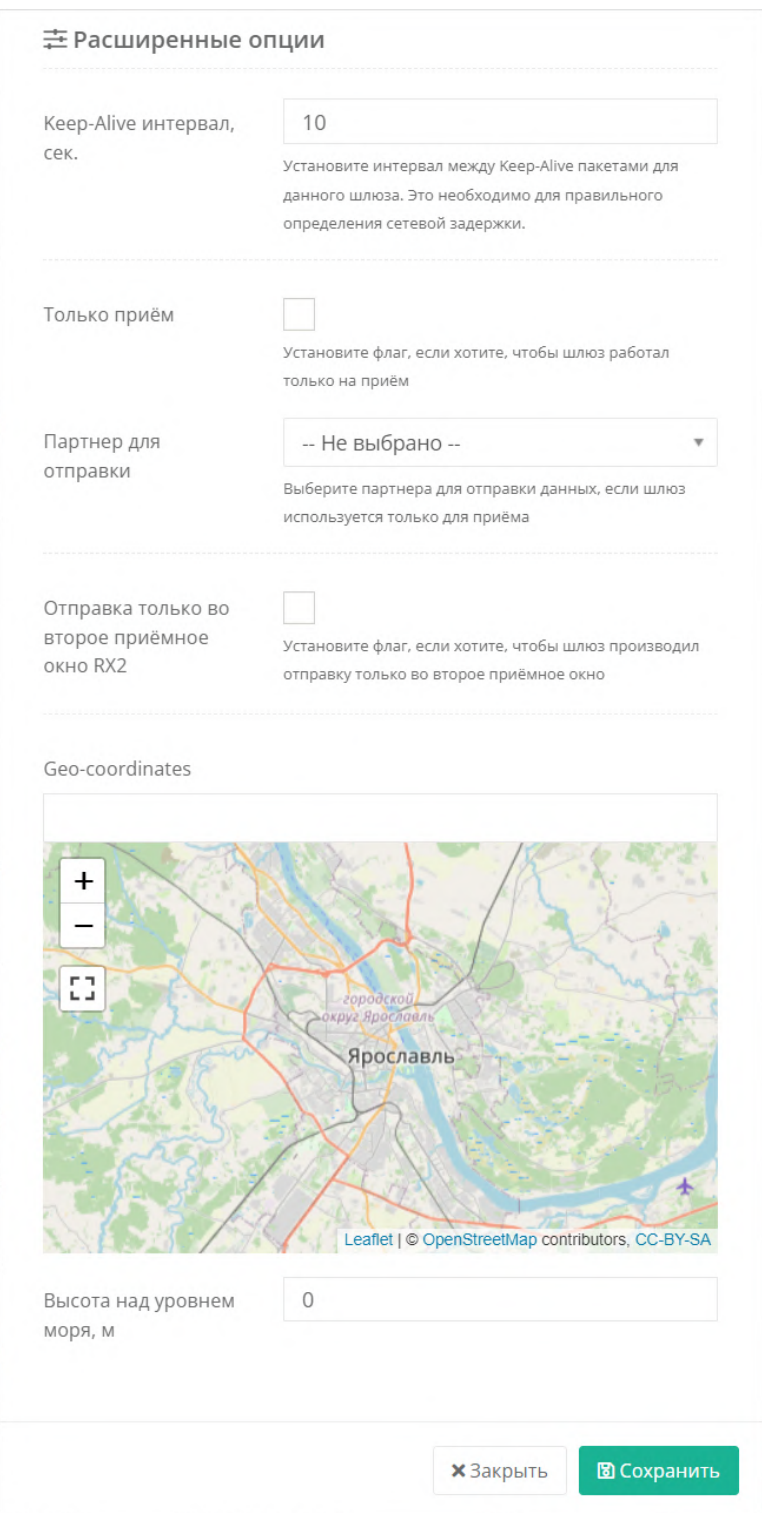

• **Keep-Alive** – интервал в секундах, через который базовая станция подтверждают свое состояние. Используется для вычисления сетевой задержки. По умолчанию: 10 секунд.

• **Только прием** – галочка, указывающая, что БС работает только на прием. При установке данного флага передача данных через эту БС идет только в одном направлении: от конечных устройств  $\rightarrow$  на данную БС  $\rightarrow$  а затем на сервер. Это

используется, когда в непосредственной близости расположены две БС: одна работает только на прием, а вторая в обычном режиме. Для реализации этой опции в следующем поле (**Партнер для отправки**) необходимо выбрать БС-партнера.

• **Отправка только во второе приемное окно RX2** – для реализации отправки данных конечному устройству только во второе приемное окно RX2 необходимо установить флаг в соответствующем поле.

• **Geo-coordinates, Высота над уровнем моря** – в данные поля вводятся широта, долгота и высота над уровнем моря – координаты расположения БС. Если БС имеет встроенный GPS приемник, то введенные координаты обновятся актуальными значениями автоматически.

Для сохранения данных нажмите "Сохранить". При успешном добавлении БС появится в списке шлюзов.

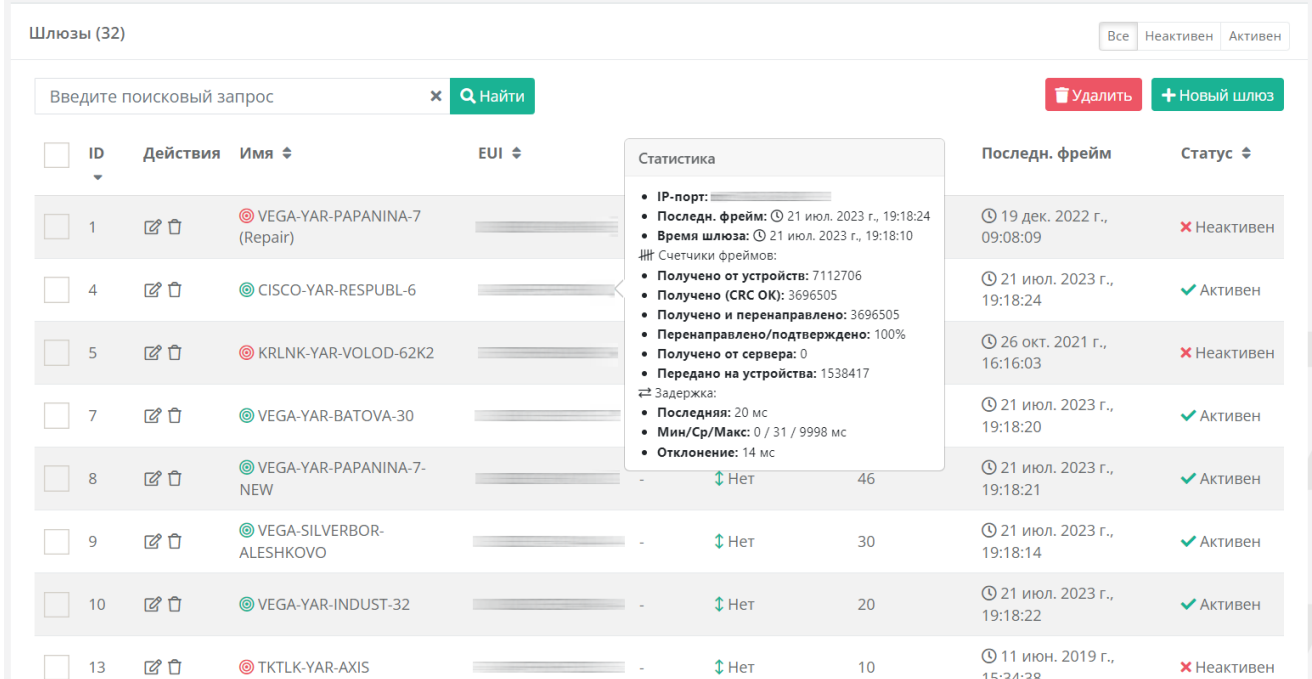

При клике на EUI устройства, можно увидеть статические параметры:

# **Устройства**

Раздел предназначен для регистрации нового конечного устройства или редактирования параметров уже существующего устройства на сервере.

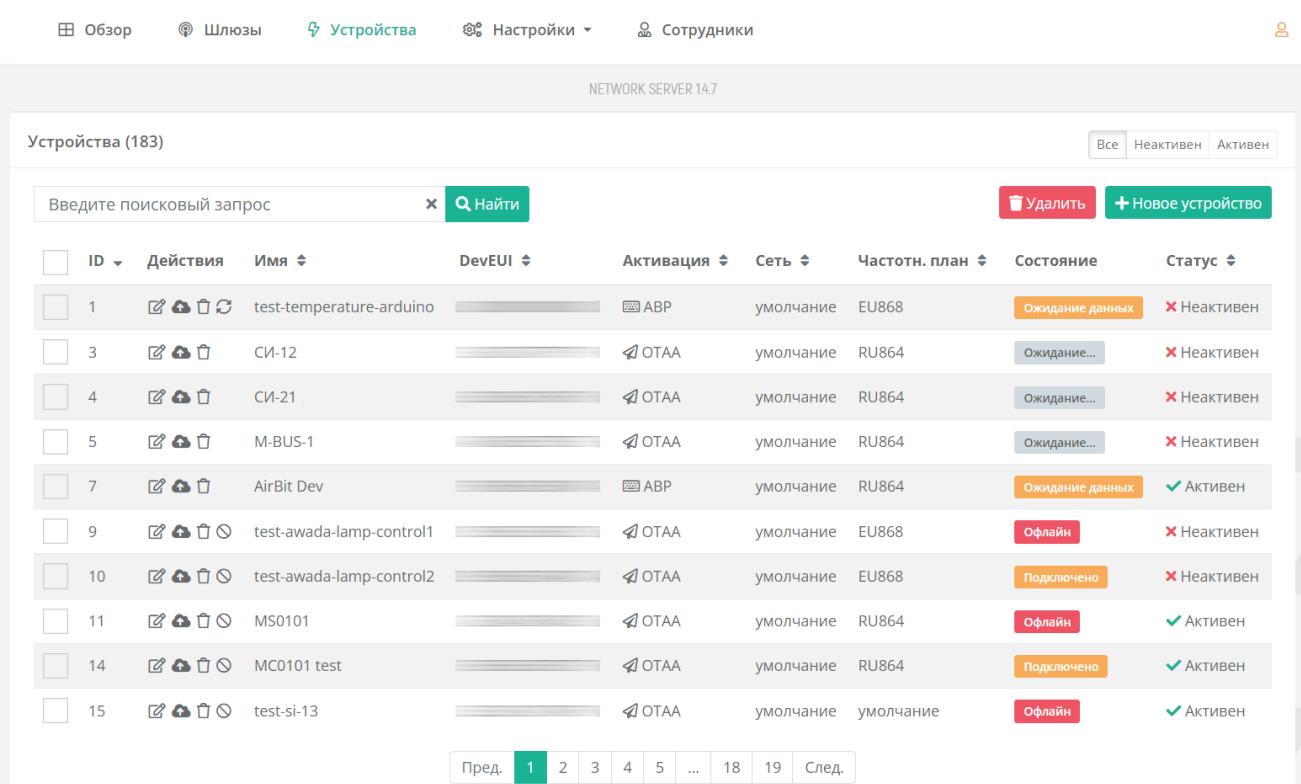

## Добавление нового устройства

Нажмите кнопку "+Новое устройство" в правом верхнем углу.

#### Отроется модальное окно.

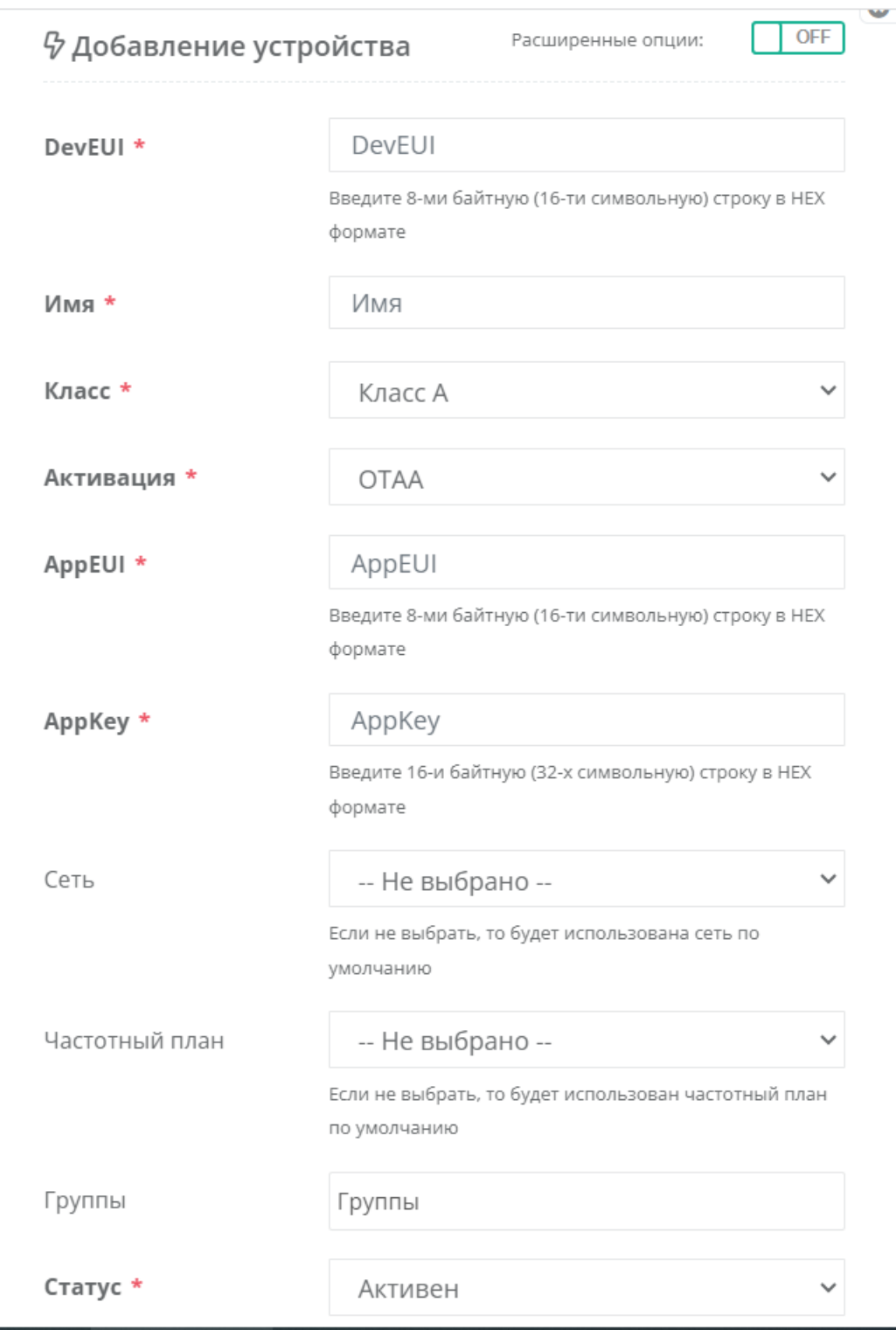

Обязательные для заполнения поля обозначены звездочкой \*.

• DevEUI \* - идентификатор устройства, уникальный номер (16 символов в НЕХ формате - 8 байт).

• **Класс \*** – класс устройства: А или С. Поддержка устройств класса B находится в разработке.

• **Активация \*** – способ активации: ABP, OTAA, OTAA+ABP.

→ Для регистрации устройства на сервере способом OTAA необходимо ввести параметры: **AppEUI, AppKey**.

 $\rightarrow$  Для регистрации устройства на сервере способом ABP необходимо ввести параметры: **DevAddr, NwkSKey, AppSKey.**

• **Сеть, Частотный план** – обходимо выбрать зарегистрированные на сервере сеть и частотный план, согласно которому будет работать устройство, иначе эти параметры будут назначены по умолчанию.

• **Группы** – выбрать одну или несколько групп, зарегистрированных на сервере. Данные группы используются для реализации событийной отправки данных во внешние приложения.

**• Статус \*** – состояние активности конечного устройства

При клике на кнопку "OFF" в верхнем правом углу открывается форма экспертных параметров для регистрации устройства.

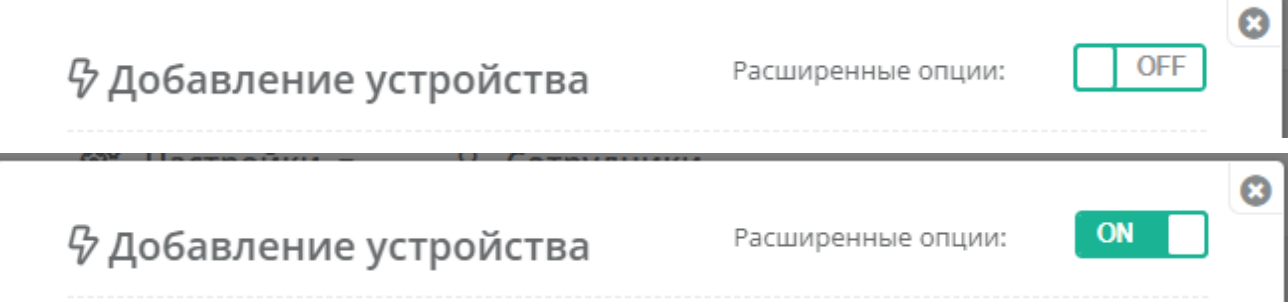

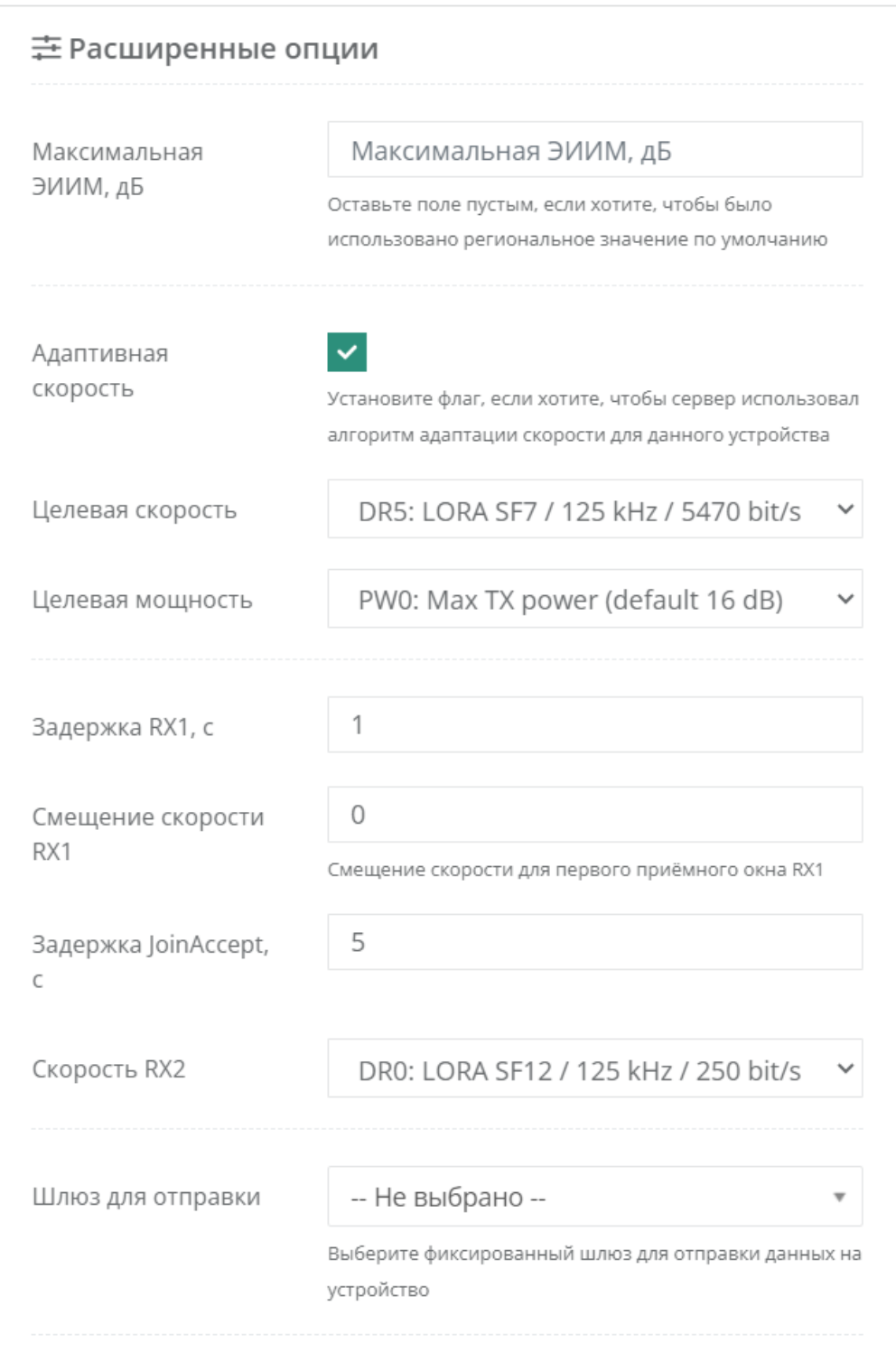

• **Региональные параметры** – необходимо выбрать из списка название региональных параметров, которым будет соответствовать функционирование устройства в сети. См. раздел "**[Региональные параметры](https://docs.air-bit.eu/doc/regionalnye-parametry-WNiw2V8Efz)**".

• **Максимальная ЭИИМ** – задается максимальное значение эффективной изотропноизлучаемой мощности в дБ. ЭИИМ – это сумма мощности передатчика и

коэффициента усиления антенны за вычетом потерь в фидере в дБм. Если оставить поле пустым, будет принято региональное значение по умолчанию.

• Адаптивная скорость – установите галочку, если хотите использовать алгоритм ADR (Adaptive Data Rate).

Алгоритм ADR предназначен для оптимизации загрузки сети и обеспечения каждому конечному устройству возможность работы на максимальных скоростях, гарантирующих надлежащую помехоустойчивость в тех радио условиях, в которых данное устройство находится.

Адаптацию скорости передачи данных конечных устройств выполняет сетевой сервер посредством соответствующих МАС-команд. Решение о выборе той или иной скорости принимается на основании оценки качества принятого от устройства сигнала.

«Целевая скорость» - верхнее пороговое значение скорости, к которому будет стремиться алгоритм ADR. Выбирается из списка значений скоростей, соответствующих региональным параметрам.

• Целевая мощность - пороговое значение мощности передатчика устройства, которое сервер задаст ему при очередном сеансе связи, но не ниже установленного значения. Выбирается из списка значений мощностей, соответствующих региональным параметрам.

• Задержка RX1 - (RECEIVE\_DELAY1) - задержка открытия устройством первого приемного окна. По умолчанию: 1 сек.

• Смещение скорости RX1 - (RX1DRoffset) - разница между скоростями на восходящей и нисходящей линиях, используемая для первого окна приема. По умолчанию равна 0. См. "Региональные параметры".

• Задержка JoinAccept - (JOIN ACCEPT DELAY1) - задержка открытия устройством первого приемного окна для получения регистрационной информации при активации в сети способом ОТАА. По умолчанию: 5 сек.

• Скорость RX2 – скорость передачи данных для второго приемного окна. Для второго приемного окна используются предустановленные параметры передачи, включая номер частотного канала и скорость.

• Шлюз для отправки - выбирается приоритетная базовая станция из списка зарегистрированных на сервере. Через нее будет происходить передача данных на устройство в случае, если БС находится в режиме онлайн и через нее ранее происходила передача пакетов устройством.

#### Экспертные параметры (продолжение):

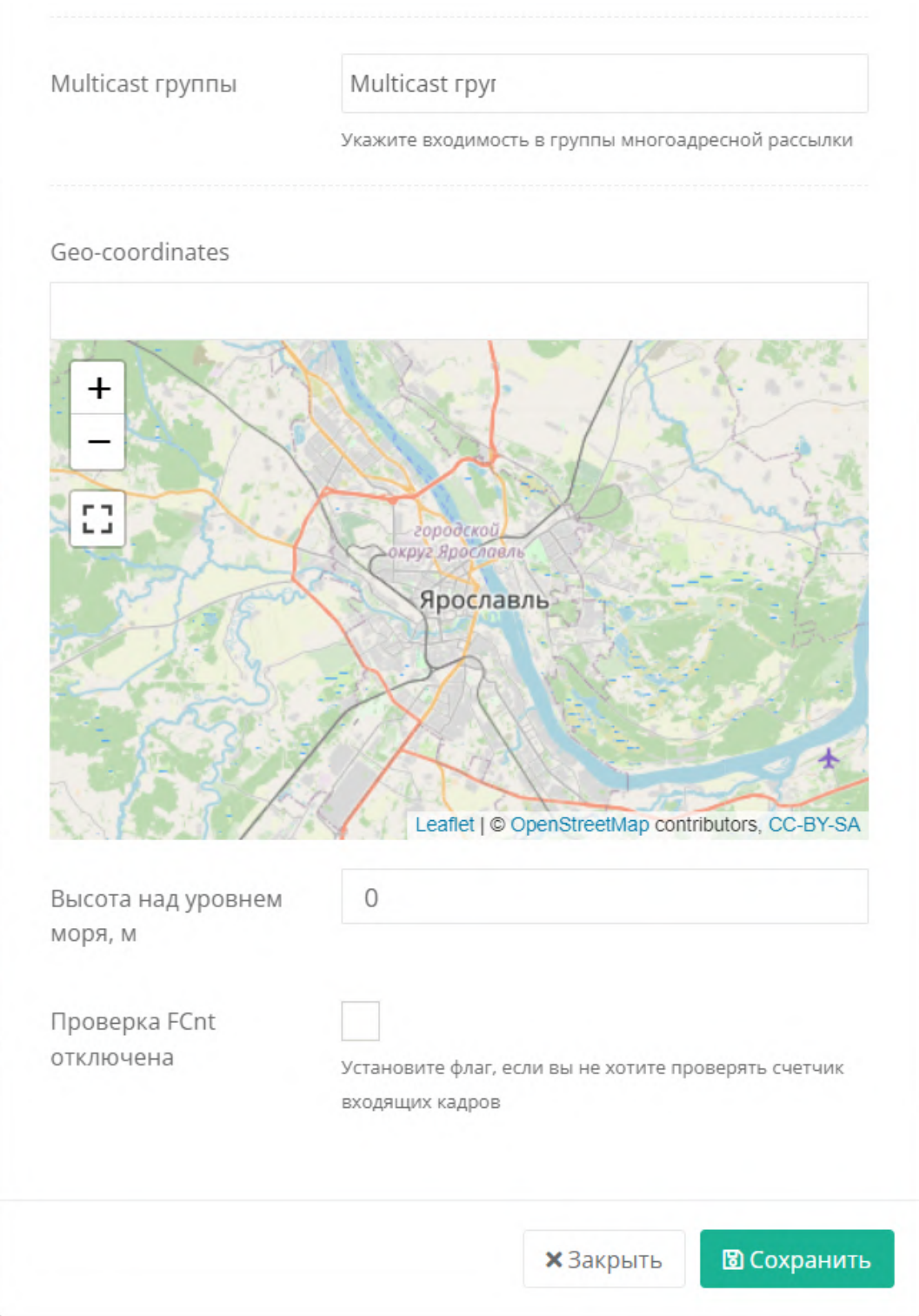

• **Multicast группы** – необходимо выбрать группы, в которые будет входить устройство для организации многоадресной рассылки данных с сервера на это устройство. Устройство может входить не более, чем в 4 Multicast группы. См. "**[Multicast группы](https://docs.air-bit.eu/doc/multicast-gruppy-coFK52hiGP)**".

• **Geo-coordinates, Высота над уровнем моря** – в данные поля вводятся широта, долгота и высота над уровнем моря – координаты расположения устройства.

#### • **Проверка FCnt отключена**:

Конечное устройство и сетевой сервер после процедуры активации (join accept) инициализируют два счетчика: счетчик количества переданных фреймов и счетчик количества принятых фреймов (FCntUp / FCntDown). При передаче сообщения встречной стороне конечное устройство / сетевой сервер указывают номер передаваемого фрейма (в поле FCnt заголовка MAC уровня). При получении каждого нового сообщения принимающая сторона (конечное устройство / сетевой сервер) сравнивает поле FCnt со значением внутреннего счетчика принятых фреймов (FCntUp / FCntDown). Если разница превышает величину MAX\_FCNT\_GAP, принимается решение о значительном количестве потерянных пакетов. Для отключения данной функции необходимо установить флаг в поле "Проверка FCnt отключена". Сервер / устройство не допускают получение пакета с FCnt меньше текущего значения.

#### Нажмите "Сохранить" после введения данных.

В интерфейсе появится строка о зарегистрированном устройстве на сервере и его состоянии.

## **Данные об устройстве**

При клике на DevEUI устройства можно посмотреть статистические параметры:

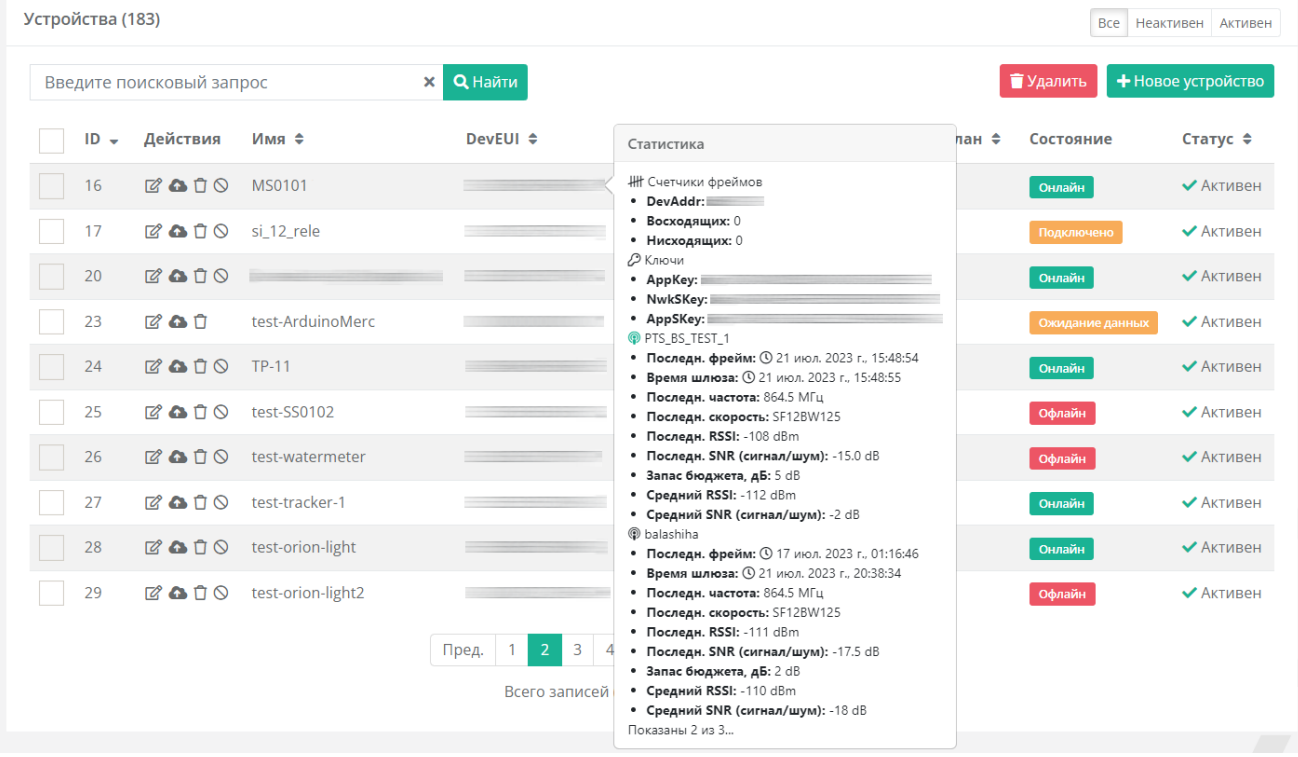

#### Состояния устройства

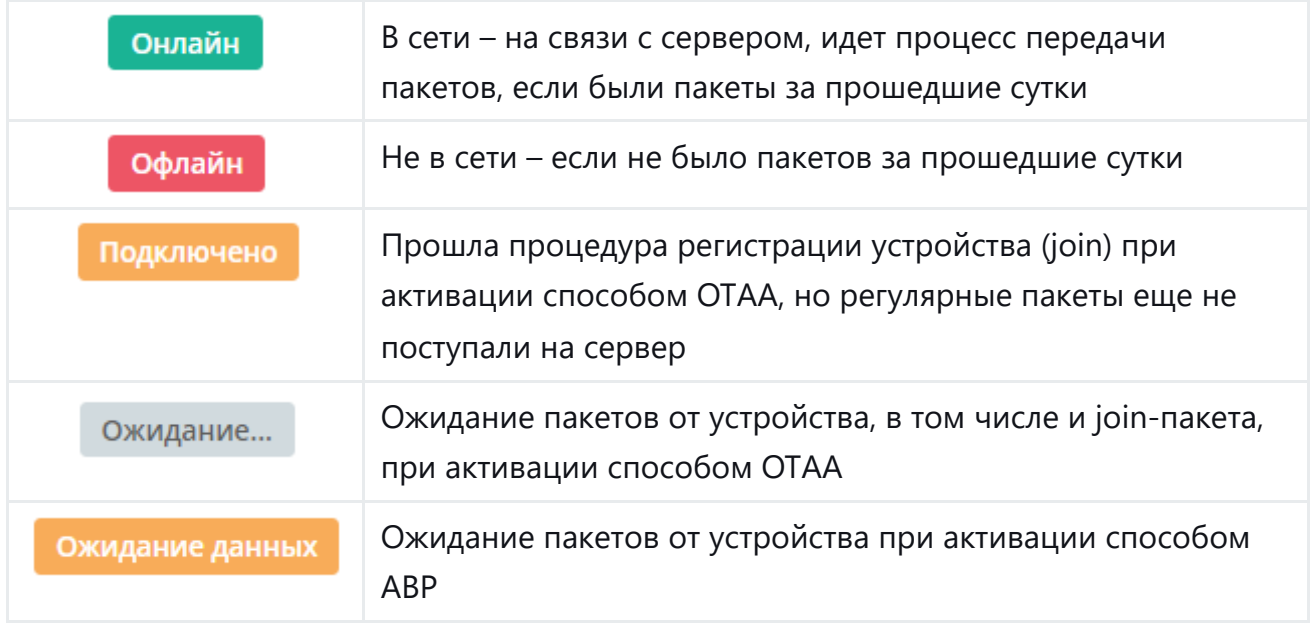

### Событийная отправка данных

Для каждого конечного устройства (аналогично для группы устройств, см. "Группы устройств") можно реализовать событийную отправку данных, поступающих от устройства во внешние приложения, а так же отправлять данные (unicast или multicast) на конечные устройства (downlink).

Для настройки событийной отправки данных, нажмите на иконку облачка напротив необходимой группы (в середине на скриншоте ниже).

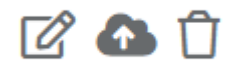

Откроется модальное окно.

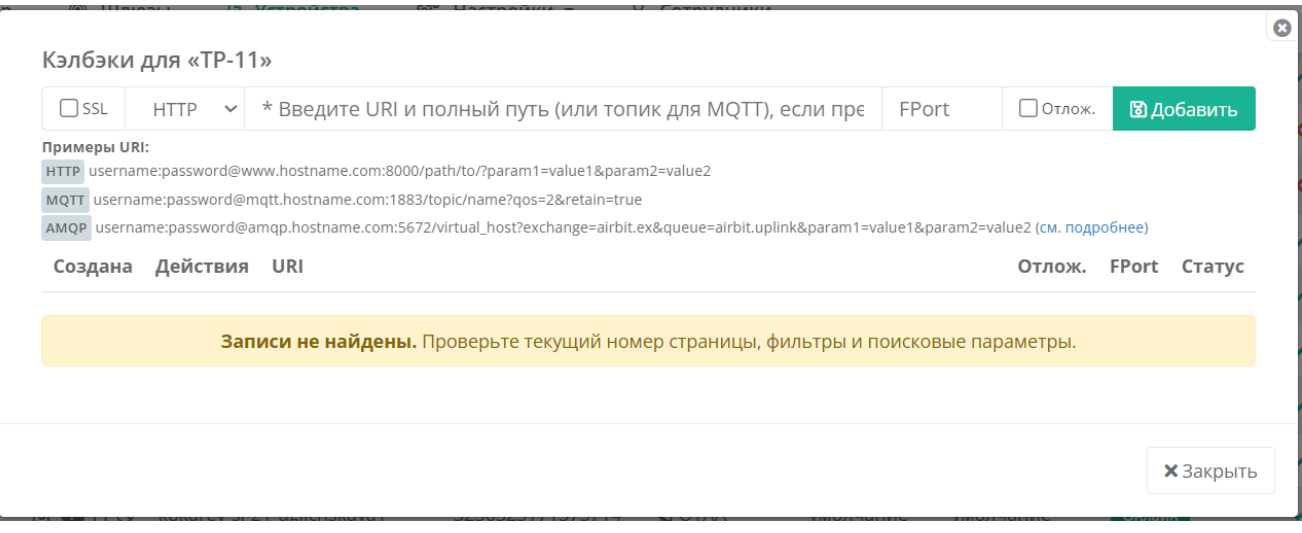

Необходимо выбрать протокол механизма интеграции с внешними приложениями и указать на какой URI (или топик для MQTT) отправить данные, полученные от устройства (аналогично кэлбэкам для Групп устройств). При получении данных от устройства они отправятся и на кэлбэки для этого устройства и на кэлбэки, прописанные для группы, в которую это устройство добавлено.

#### Пример:

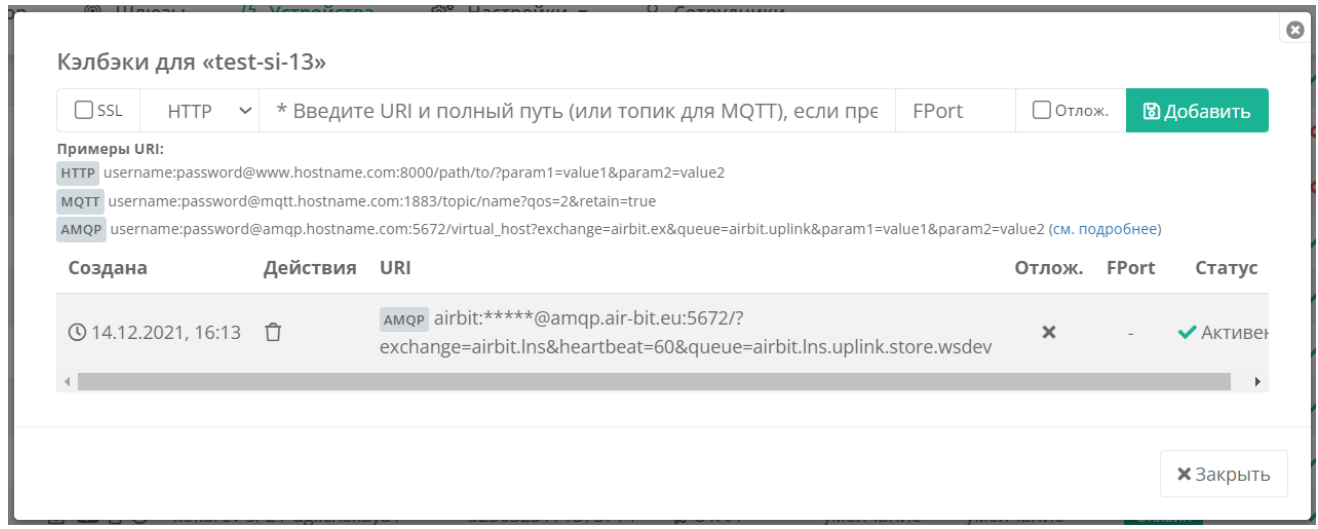

## **Поле обмена данными с устройством**

При клике на название устройства (колонка "Имя") будет осуществлен переход в поле обмена данными с устройством:

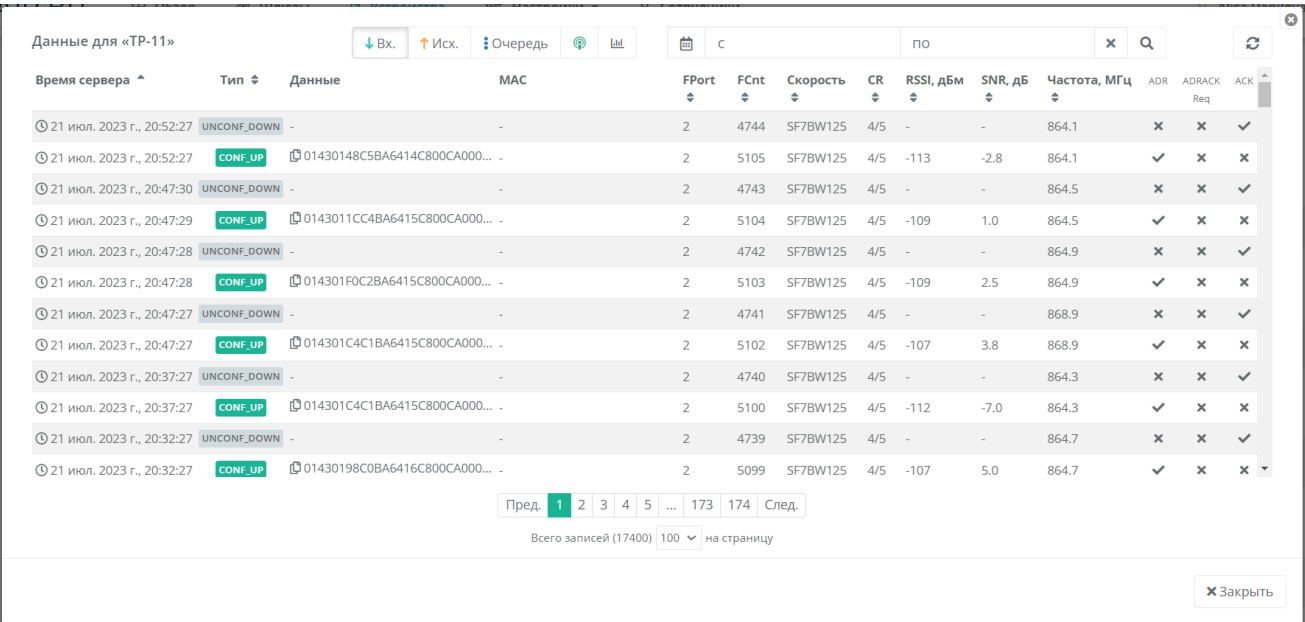

#### **Информация о пакетах**

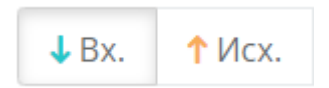

• Кнопка "**↓ Вх**" в верхней части окна – по входящим пакетам с устройства на сервер.

• Кнопка "**↑ Исх**" в верхней части окна – по исходящим пакетам с сервера на

устройство и их характеристикам.

Для большей наглядности и удобства пакеты дублируются.

Пример:

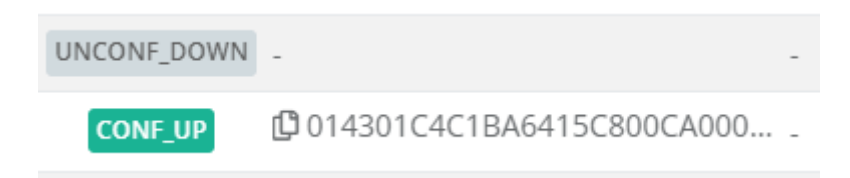

**CONF\_UP** – входящий пакет с подтверждением.

**UNCONF\_DOWN** – ответ на пакет CONF\_UP = "пустой" исходящий пакет без подтверждения.

При наведении на пакет можно увидеть информацию, через какие БС пакет доставлен на сервер от устройства:

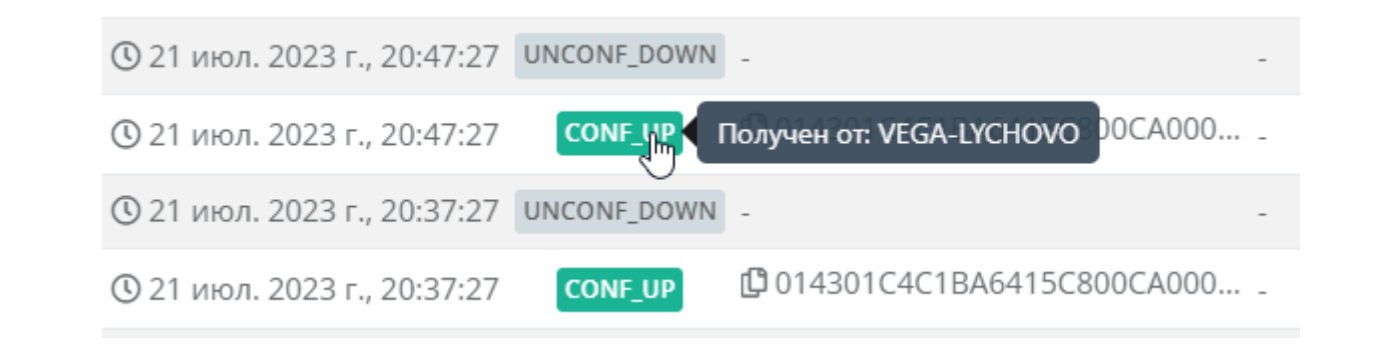

#### **Внеочередной пакет**

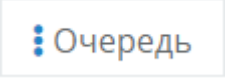

При клике на кнопку "**⁞ Очередь**" в верхней части окна откроется форма, которую необходимо заполнить для отправки внеочередного пакета на устройство:

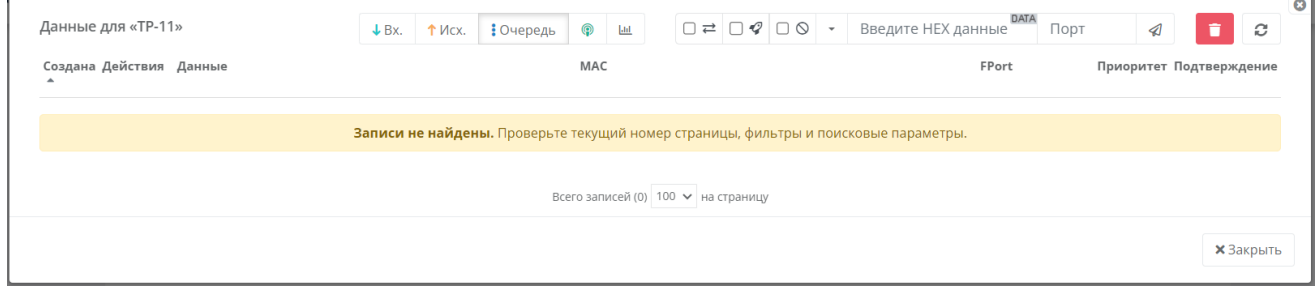

#### Укажите данные в формате HEX, порт устройства, на который поступят данные.

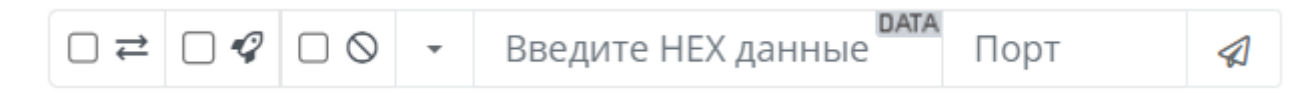

#### Установите следующие галочки:

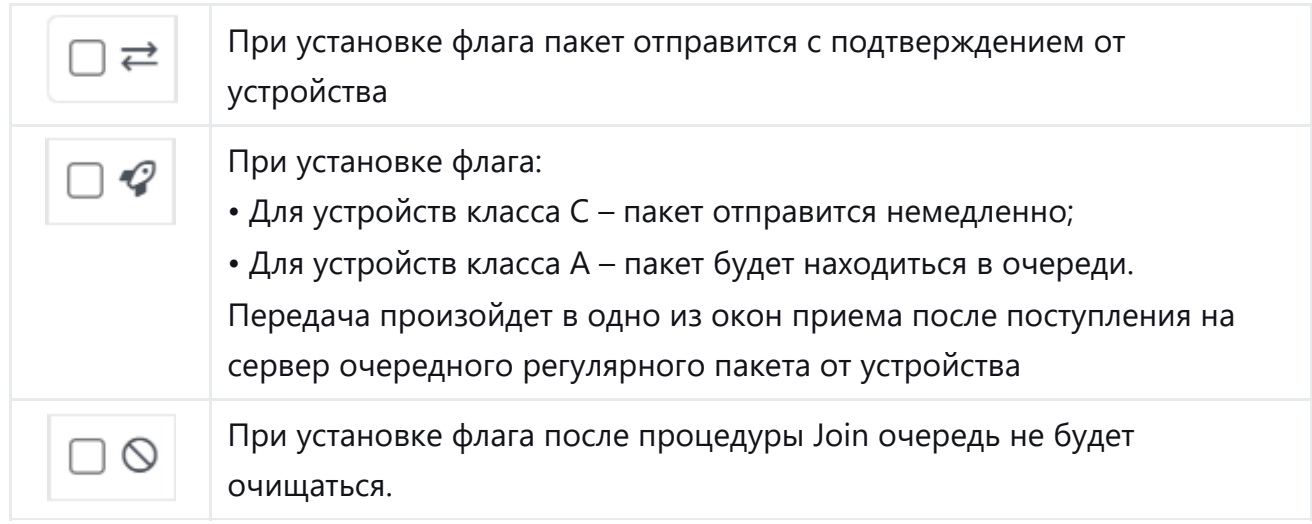

#### **Список БС**

◉

При нажатии на данную иконку можно увидеть список БС, через которые осуществлялась передача данных с устройства за всю историю работы устройства в сети.

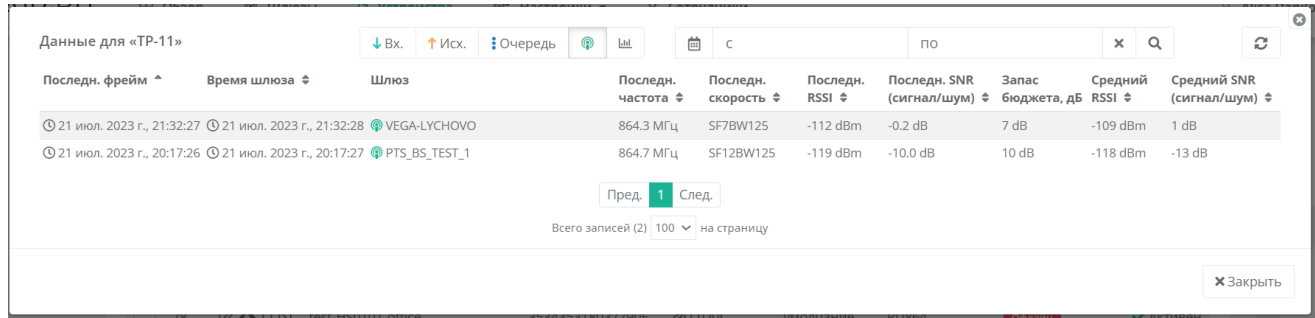

Зеленым цветом обозначены те БС, через которые происходила передача данных с устройства за последние сутки.

При отправке пакета устройству сервером будет выбрана БС, обладающая лучшим средним показателем отношения сигнал / шум (средний SNR), при условиях:

→ пакет от устройства пришел в том числе и через нее;

 $\rightarrow$  и если не выбрана фиксированная БС для отправки.

Для случая немедленной отправки данных базовая станция будет выбрана сервером автоматически по статистике среднего показателя SNR, если не выбрана фиксированная БС для отправки.

#### **Статистика параметров передачи данных**

Jad

При нажатии на данную иконку можно посмотреть наглядную статистику параметров передачи данных устройством на "Диаграммах качества сигнала".

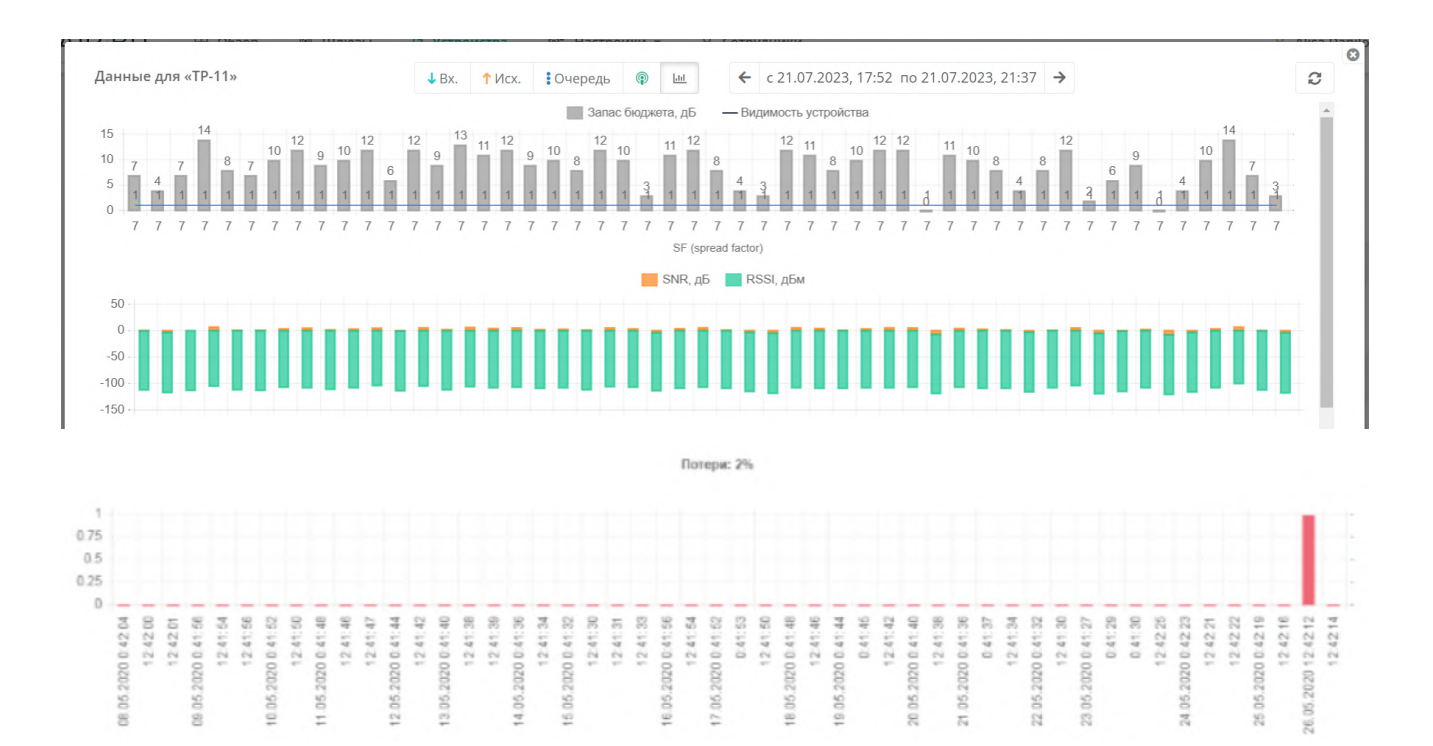

На диаграммах за выбранный период можно проанализировать:

- → изменение запаса бюджета канала;
- → взаимосвязь со скоростью передачи (SF);
- $\rightarrow$  изменения параметров RSSI и SNR;
- → количество потерянных пакетов относительно принятых за выбранный период;
- → точное время потерянного пакета.

# **Настройки**

Раздел содержит вкладки по созданию: сети LoRaWAN, частотных планов, групп устройств и групп многоадресной рассылки (Multicast), а так же справочную информацию из Спецификации технологии LoRa (LoRaWAN™ Specification, Version V1.0).

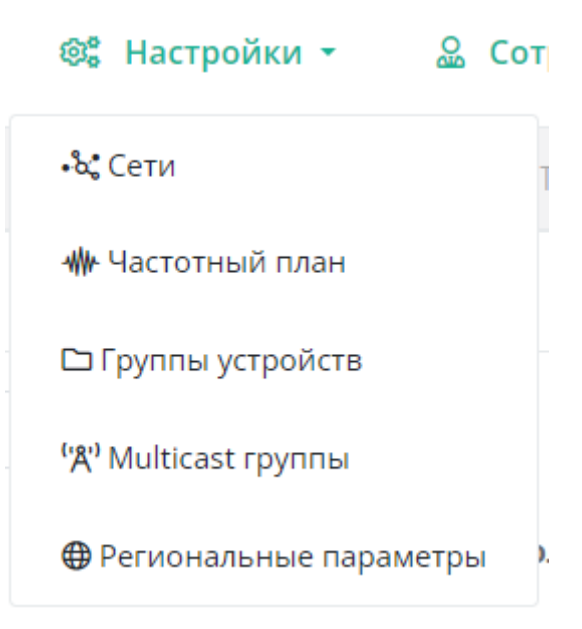

# **Сети**

При добавлении устройств на сервер можно выбрать сеть, в которой будут эти устройства функционировать.

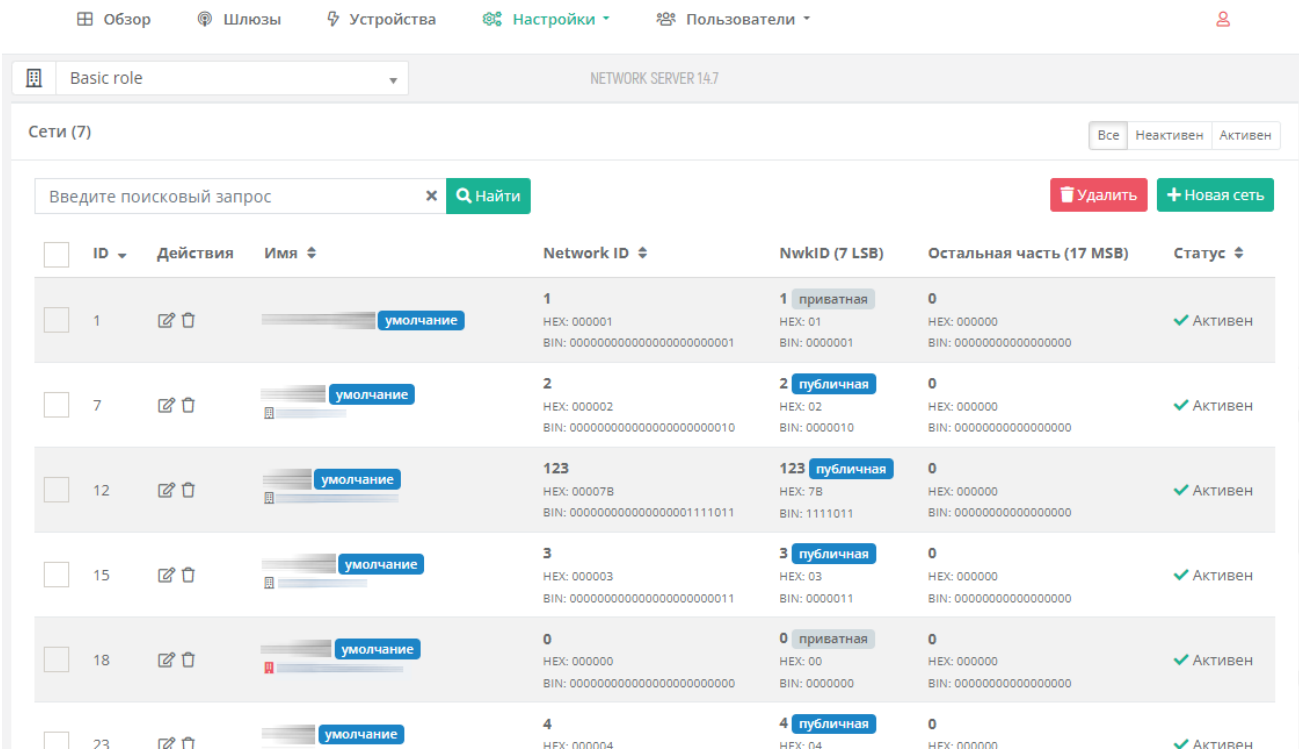

## **Добавление новой сети**

Нажмите кнопку "+Новая сеть" в верхнем правом углу. Отроется модальное окно.

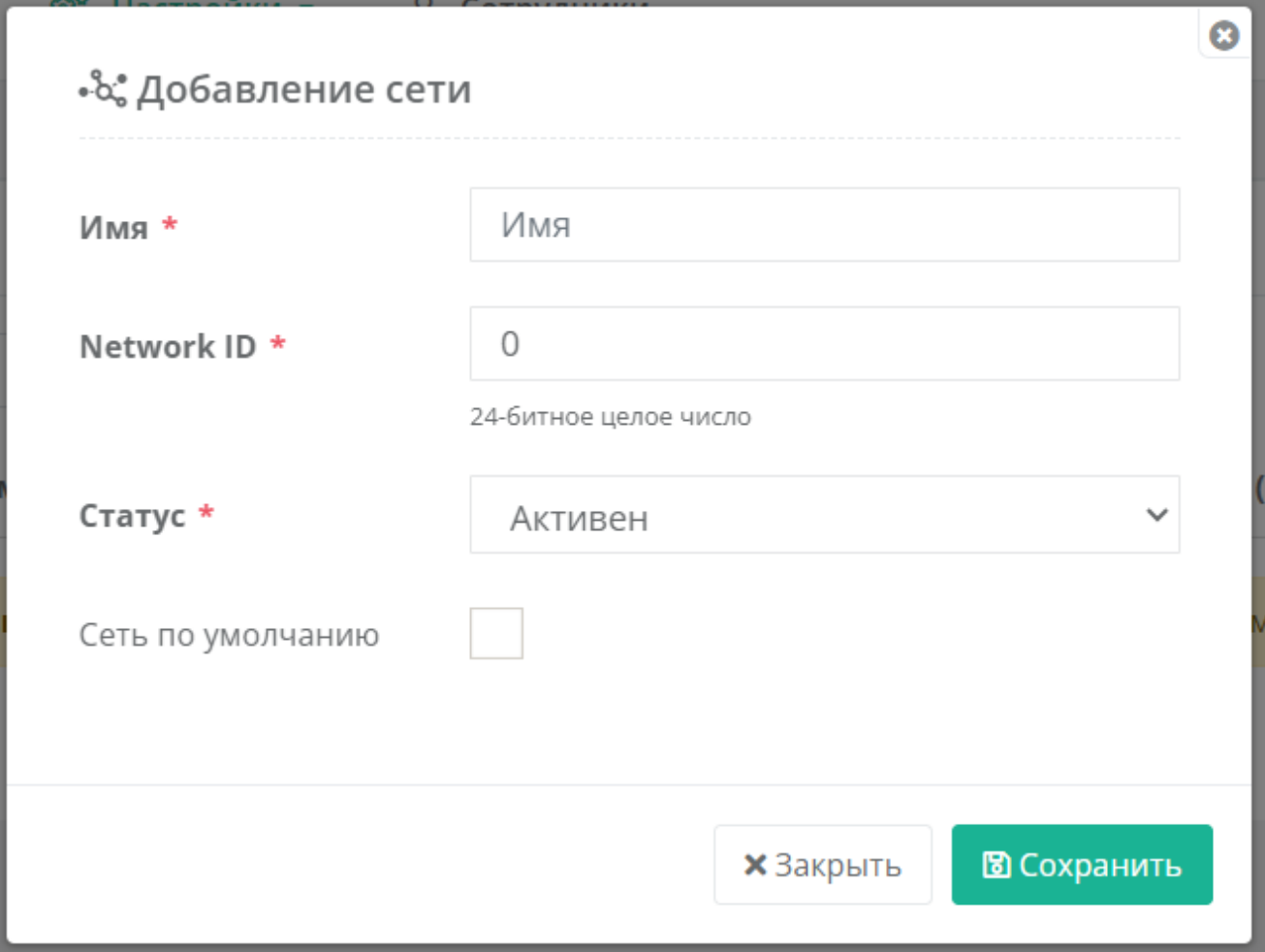

Обязательные для заполнения поля обозначены звездочкой \*.

• **Network ID \*** – идентификатор сети. Старшие 7 бит (31..25) соответствуют идентификатору NwkID, который входит в состав адреса конечного устройства (DevAddr). Младшие 17 бит могут произвольно назначаться оператором. Сети связи, работающие на одной территории, должны иметь различные идентификаторы NwkID.

• **Сеть по умолчанию** – поставленная галочка делает добавленную сеть как сеть по умолчанию. Если при добавлении устройства сеть не выбрать, то будет использована данная сеть по умолчанию, отмеченная флагом.

Нажмите "Сохранить" для сохранения введенных данных.

При успешном добавлении новая сеть появится в разделе.

# **Частотный план**

При добавлении устройств на сервер можно выбрать частотный план. Частотные планы представлены в соответствующем разделе:

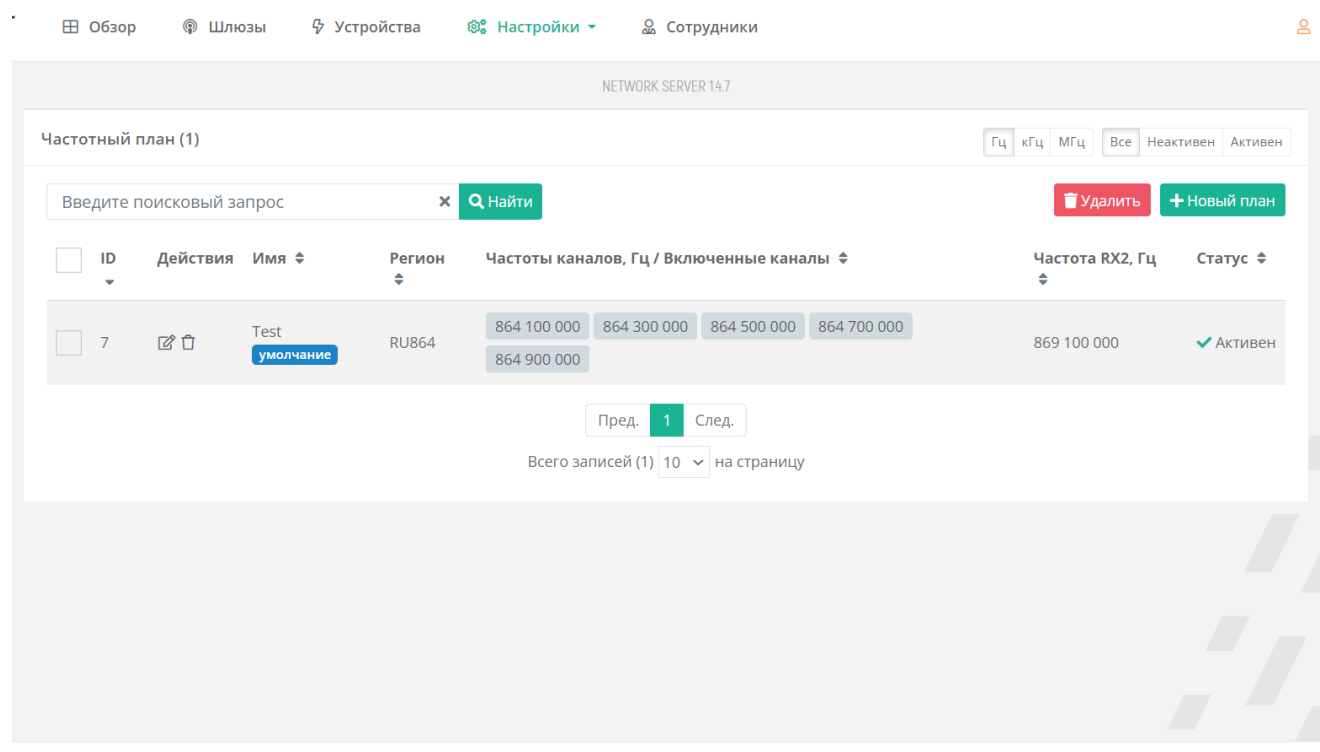

### **Добавление нового частотного плана**

Нажмите кнопку "+Новый план" в верхнем правом углу. Отроется модальное окно.

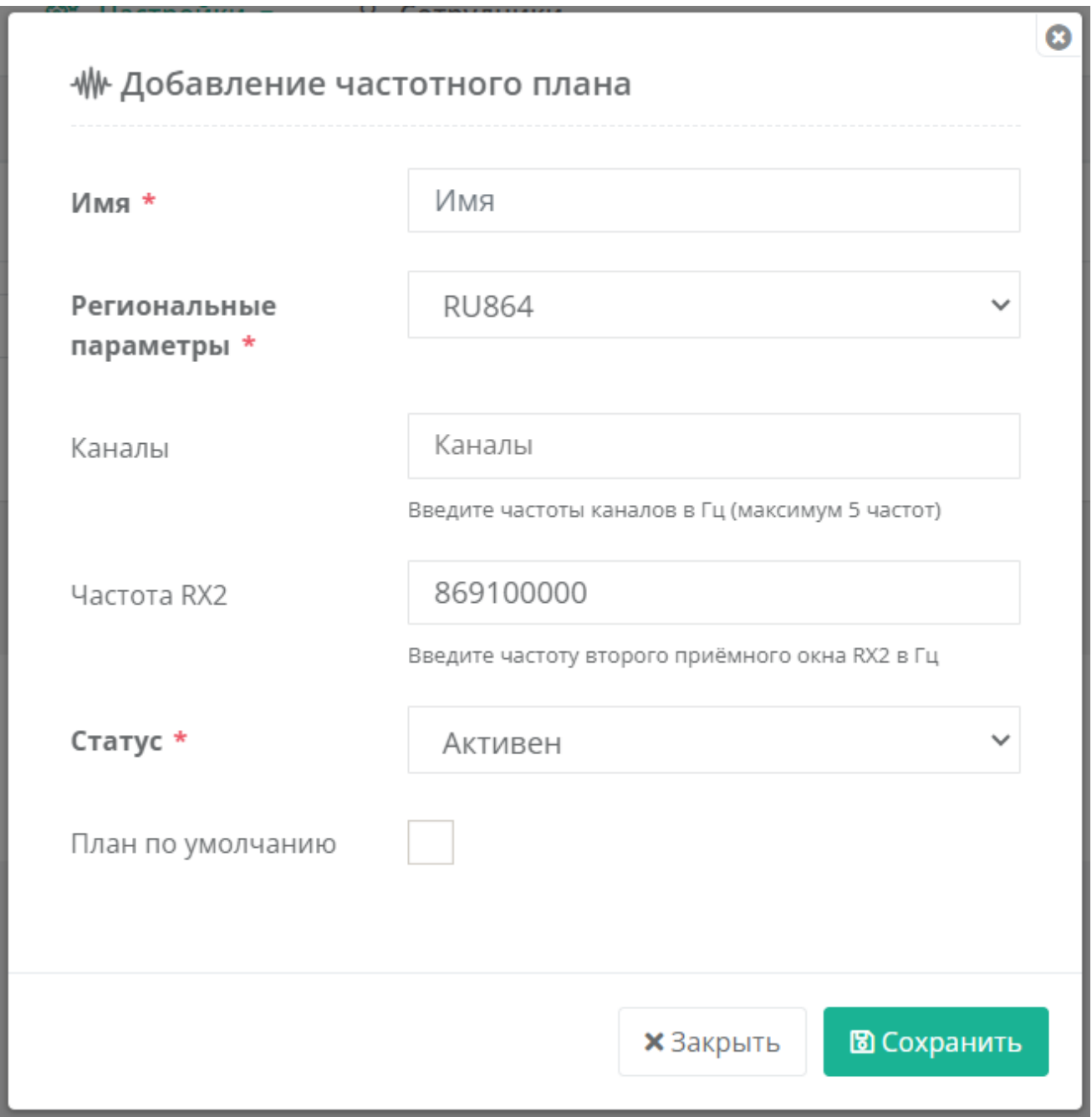

Обязательные для заполнения поля обозначены звездочкой \*.

• **Каналы** – в данное поле вводятся частоты каналов из расширенного списка частот (CFList) согласно утвержденному частотному плану организации.

• **Частота RX2** – частота канала передачи для второго приемного окна. Приемное окно RX2 имеет фиксированную частоту и скорость, значения которых прописаны в Региональных параметрах для каждого частотного плана.

• **План по умолчанию** – поставленная галочка делает добавленный план как план по умолчанию. Если при добавлении устройства частотный план не выбрать, то будет

использован данный частотный план по умолчанию, отмеченная флагом.

Нажмите "Сохранить" для сохранения введенных данных.

При успешном добавлении частотный план появится в списке планов.

# **Группы устройств**

При добавлении устройств на сервер их можно сгруппировать в зависимости от функционального назначения и адреса отправки данных, поступающих от устройств, во внешние приложения (кэлбеки).

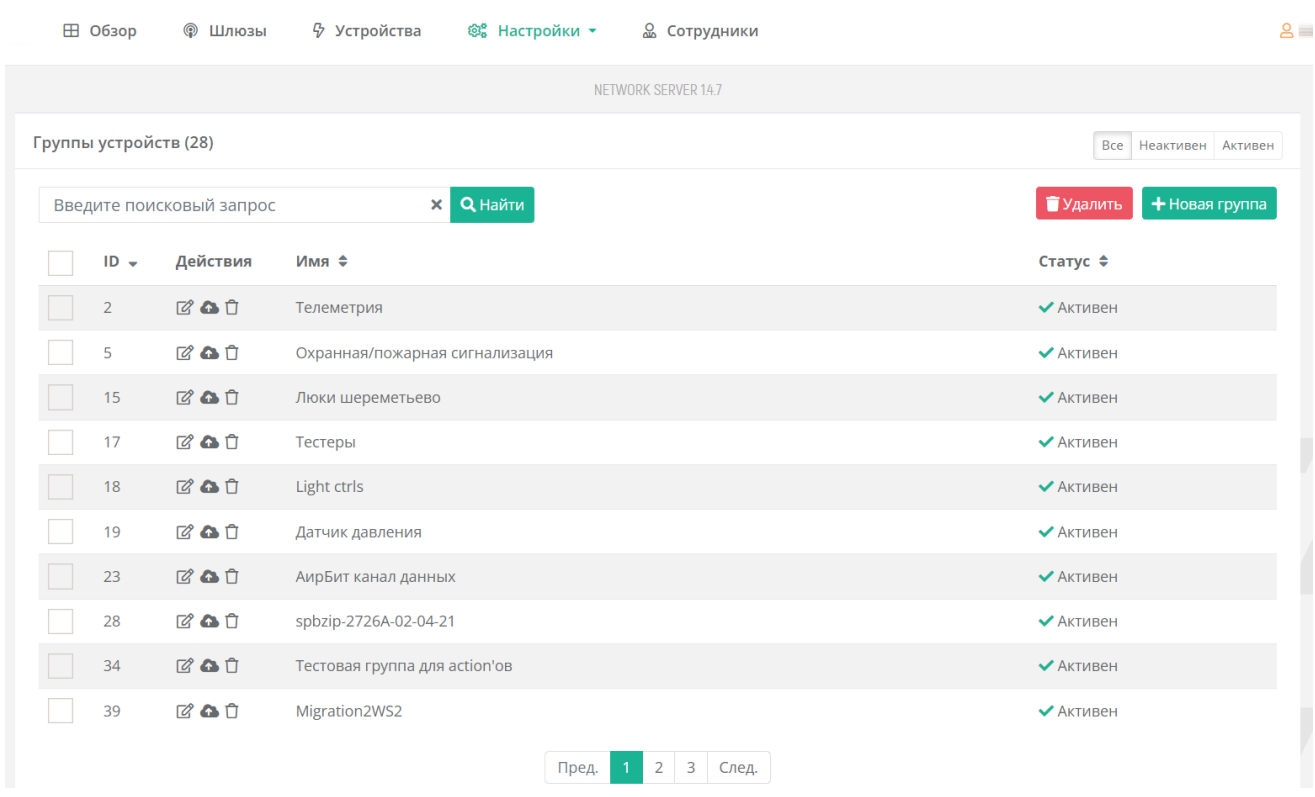

## **Создание новой группы**

Нажать "+Новая группа" в верхнем правом углу. Отроется модальное окно.

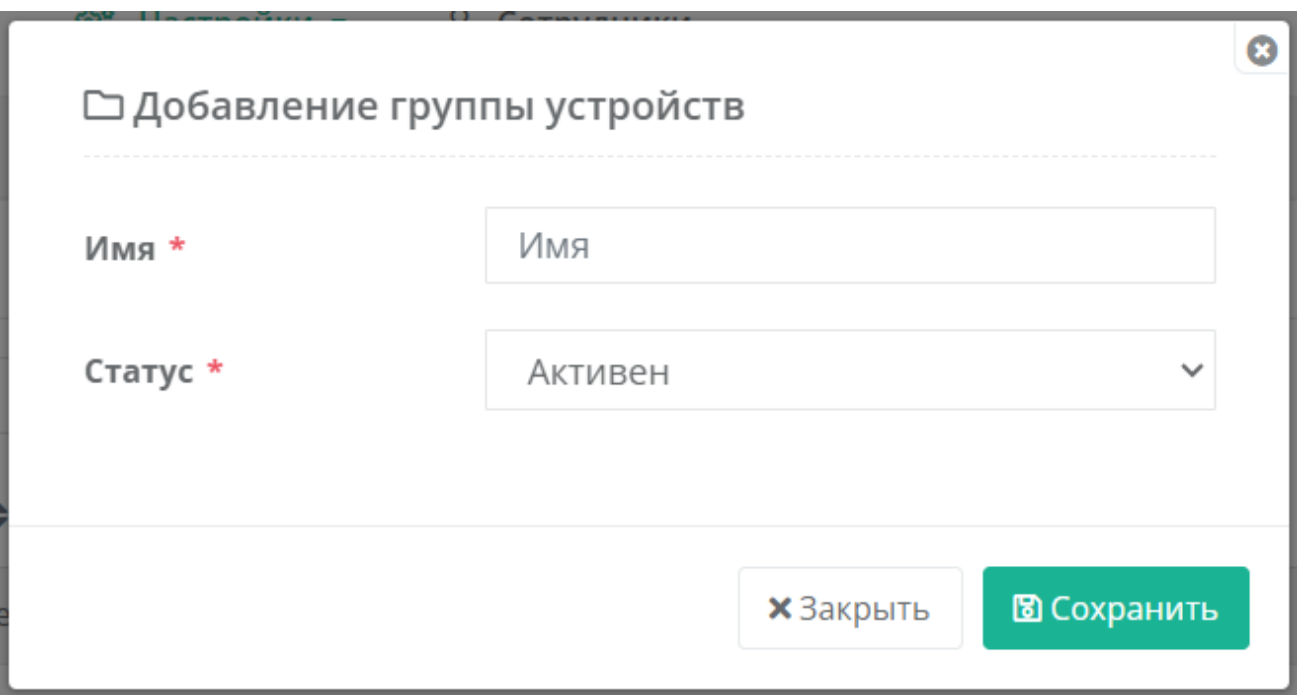

Обязательные для заполнения поля обозначены звездочкой \*.

Нажмите "Сохранить", для сохранения введенных данных.

При успешном добавлении группа появится в списке уже существующих групп.

### Событийная отправка данных

Для каждой группы устройств можно реализовать событийную отправку данных, поступающих от конечных устройств во внешние приложения, а так же отправлять данные (unicast или multicast) на конечные устройства (downlink). При поступлении пакета с полезной нагрузкой от конечного устройства, сетевой сервер сформирует запрос, содержащий полезную нагрузку, и отправит на URI пользователя. URI может быть определен пользователем, как для конкретного устройства, так и для группы устройств.

Например, чтобы не указывать канал данных для каждого устройства, создайте группу для данных устройств и укажите канал данных для группы.

Для настройки событийной отправки данных, нажмите на иконку облачка напротив необходимой группы (в середине на скриншоте ниже).

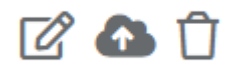

#### Откроется модальное окно.

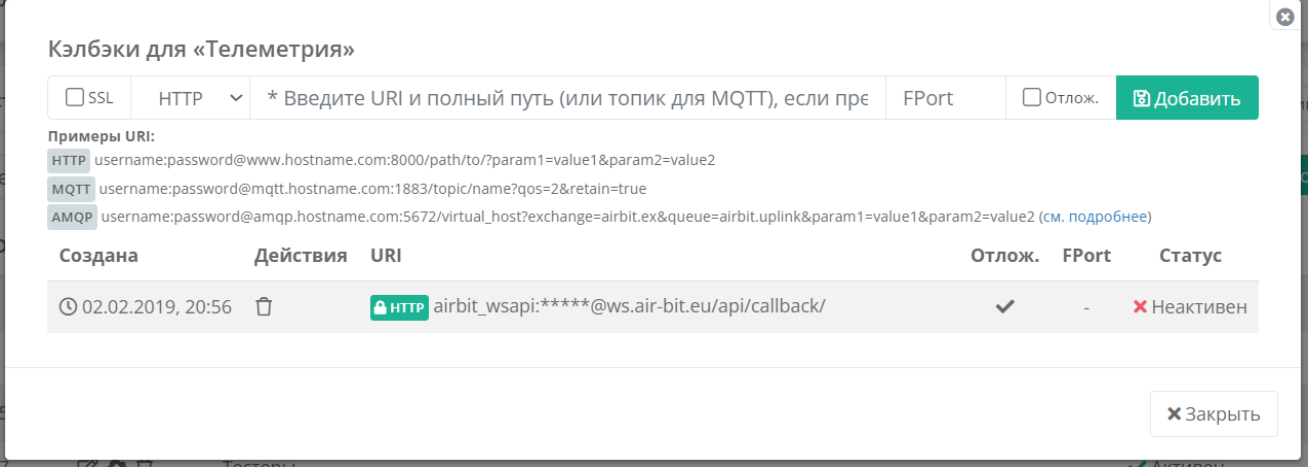

Здесь необходимо выбрать протокол механизма интеграции с внешними приложениями и указать на какой URI (или топик для MQTT) отправить данные, полученные от устройств.

# **Multicast группы**

Многоадресная рассылка (multicast) – отправка одного и того же пакета с данными сразу же нескольким устройствам одновременно.

Для его реализации используется создание Multicast групп.

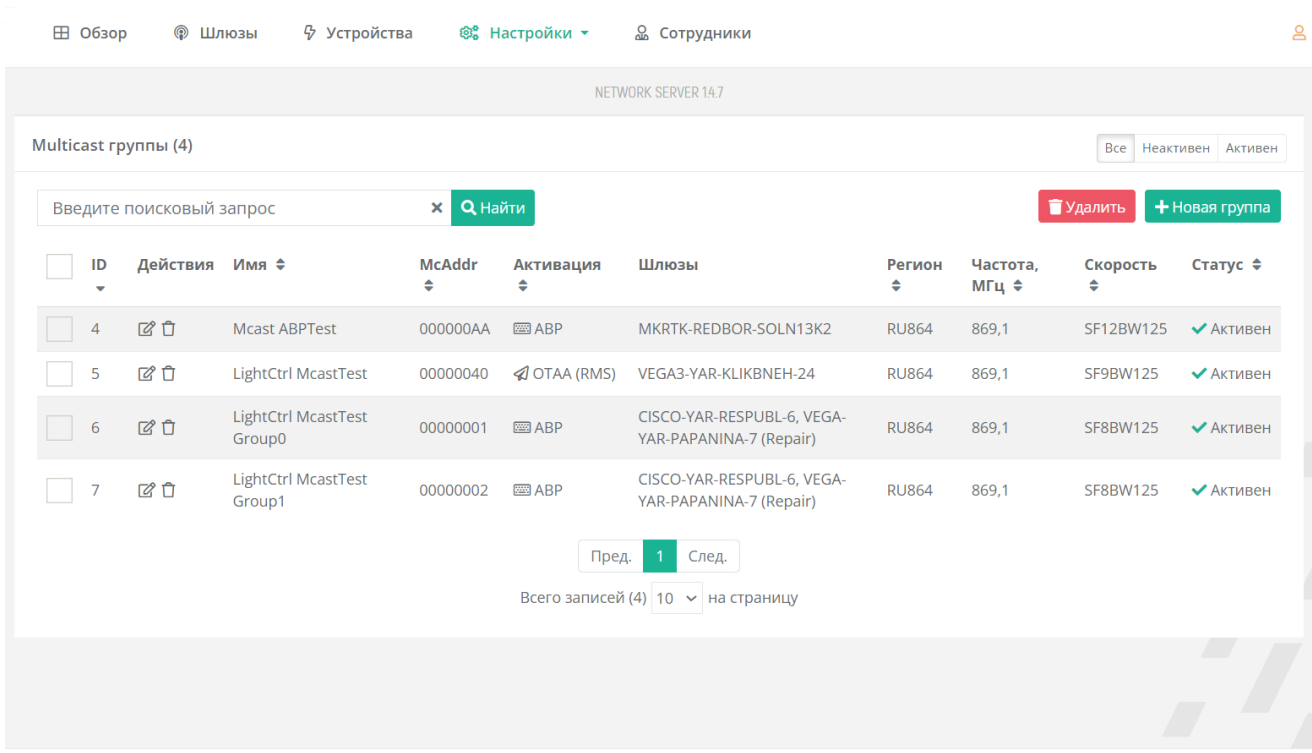

### **Добавление новой группы**

Нажмите кнопку "+Новая группа" в верхнем правом углу. Откроется модальное окно.

Полями для ввода данных будут отличаться при разных способах активации.

- → Ввод для ABP: **McAddr, McAppSKey, McNwkSKey.**
- → Ввод для OTAA (RMS): **McAddr, McKey**.

Обязательные для заполнения поля обозначены звездочками \*.

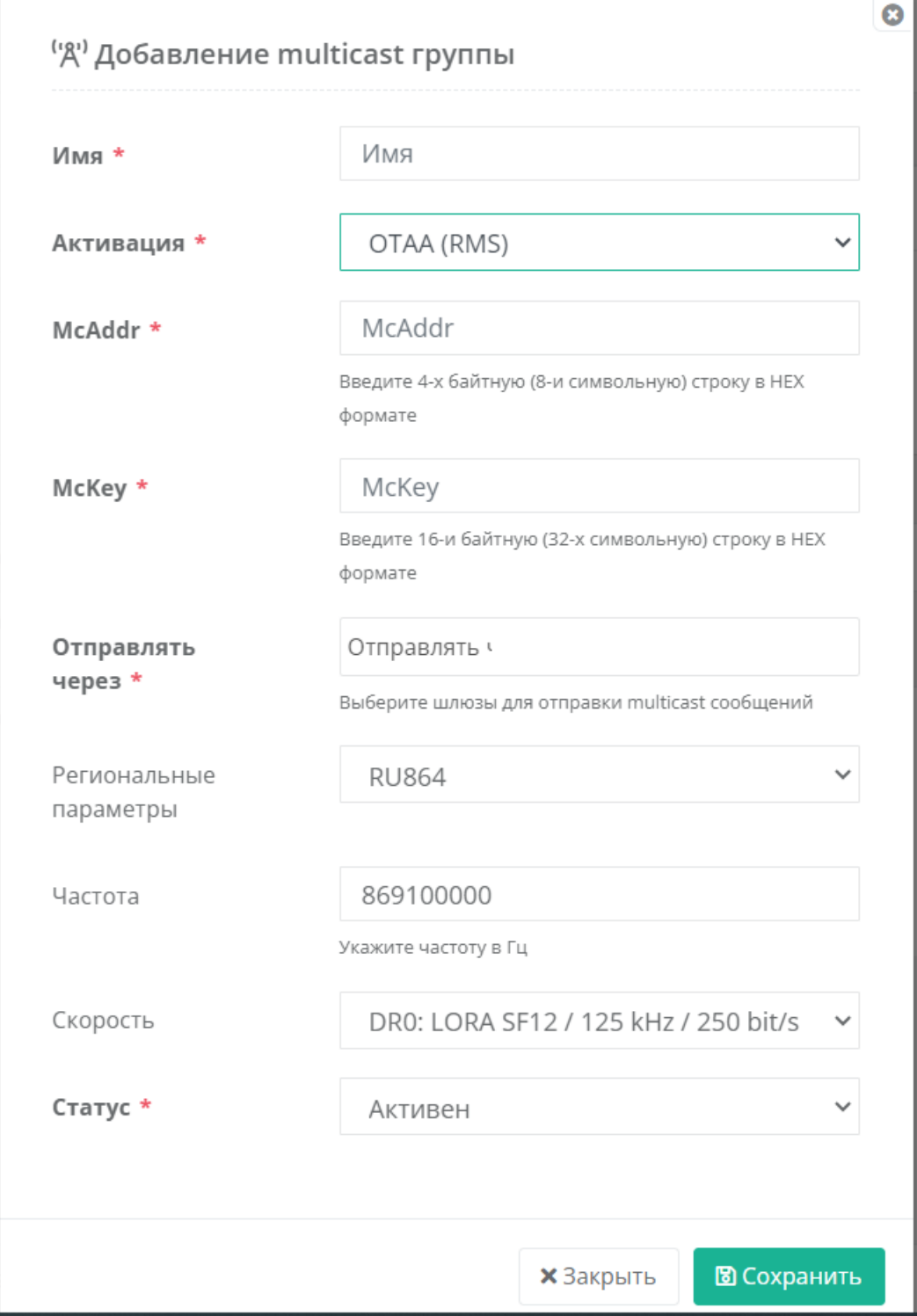

 $\overline{\mathbf{r}}$ 

#### *Для активации ОТАА*

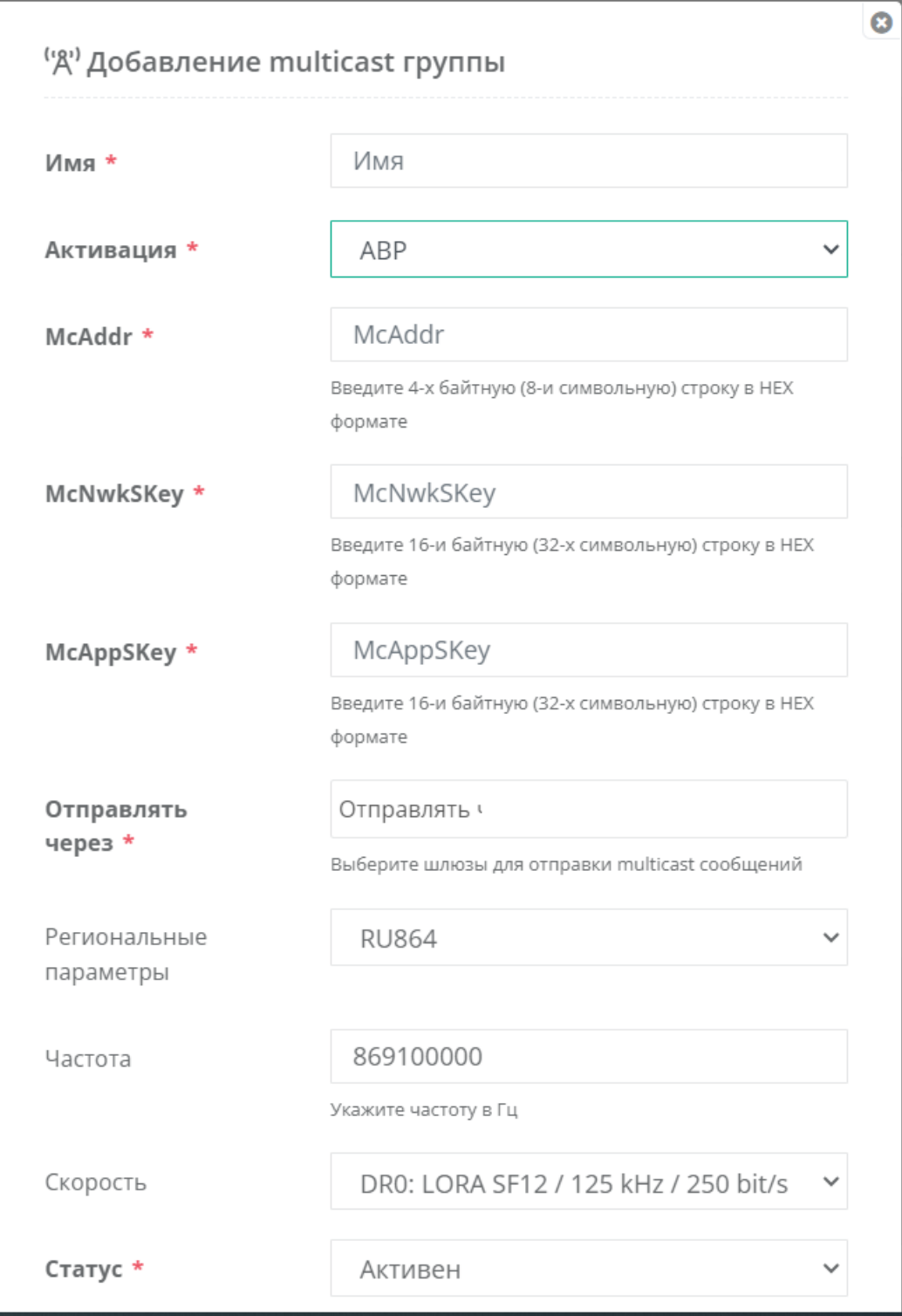

*Для активации методом АВР*

**Отправлять через \*** – в данном поле выбрать БС, через которые будет осуществляться отправка данных на устройства, а так же задать скорость и частоту канала передачи данных в полях **Частота** и **Скорость**.

Для автоматической настройки Multicast групп на устройстве используется процедура RMS (Remote multicast setup), описанная в спецификации LoRaWAN Remote Multicast

Setup v1.0.0 Specification.

Нажмите "Сохранить" после заполнения полей.

После успешного добавления группа появится в списке уже существующих групп.

### **Поле обмена данными с устройствами**

При клике на название группы (колонка "Имя") будет осуществлен переход в поле обмена данными с устройствами, входящими в эту группу.

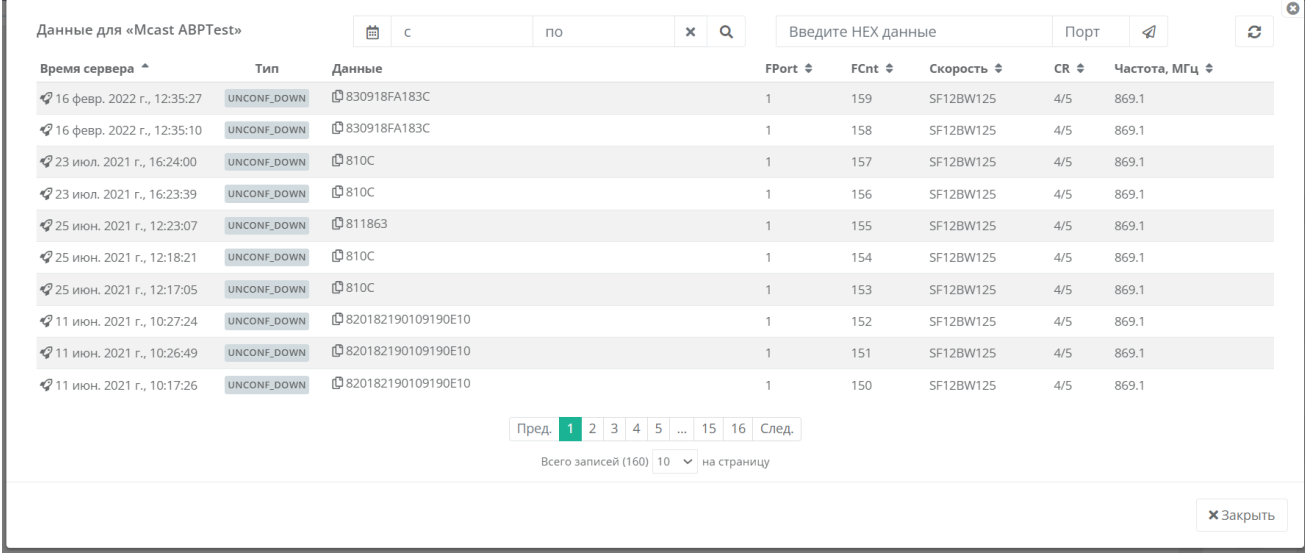

Для отправки очередного пакета на устройства выбранной группы необходимо в строке "Введите HEX данные" ввести команду в шестнадцатеричном формате, указать порт и нажать "Отправить".

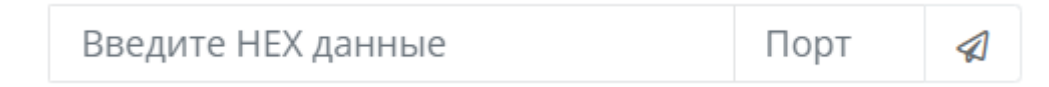

# **Региональные параметры**

В разделе собрана справочная информация, которая опубликована в официальном документе "LoRaWAN 1.1 Regional Parameters rev B".

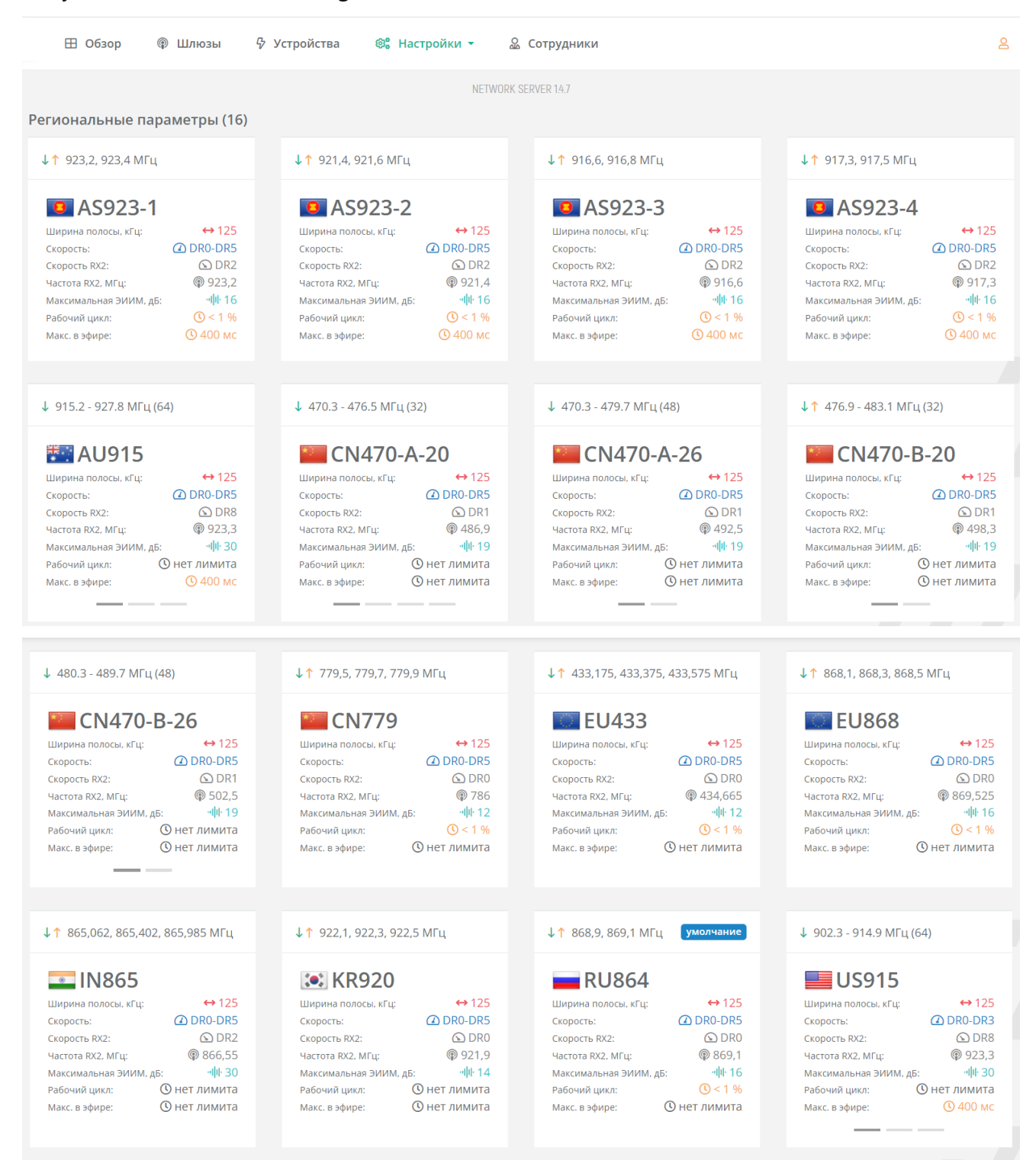

При клике на название частотного плана раскроется подробная информация.

Рассмотрим более детально региональные параметры для РФ – RU864.

Согласованный частотный план предполагает использование двух основных фиксированных частот, которые совпадают с частотами для активации устройств: 868,9 и 869,1 МГц, а также частоту для обратной связи (второго приемного окна RX2) 869, 1 МГц.

Дополнительные частоты, которые прописываются на устройстве при его активации (не более 5), оператор может выбирать по своему усмотрению из диапазонов 864-865 МГц, 868,7-869,2 МГц.

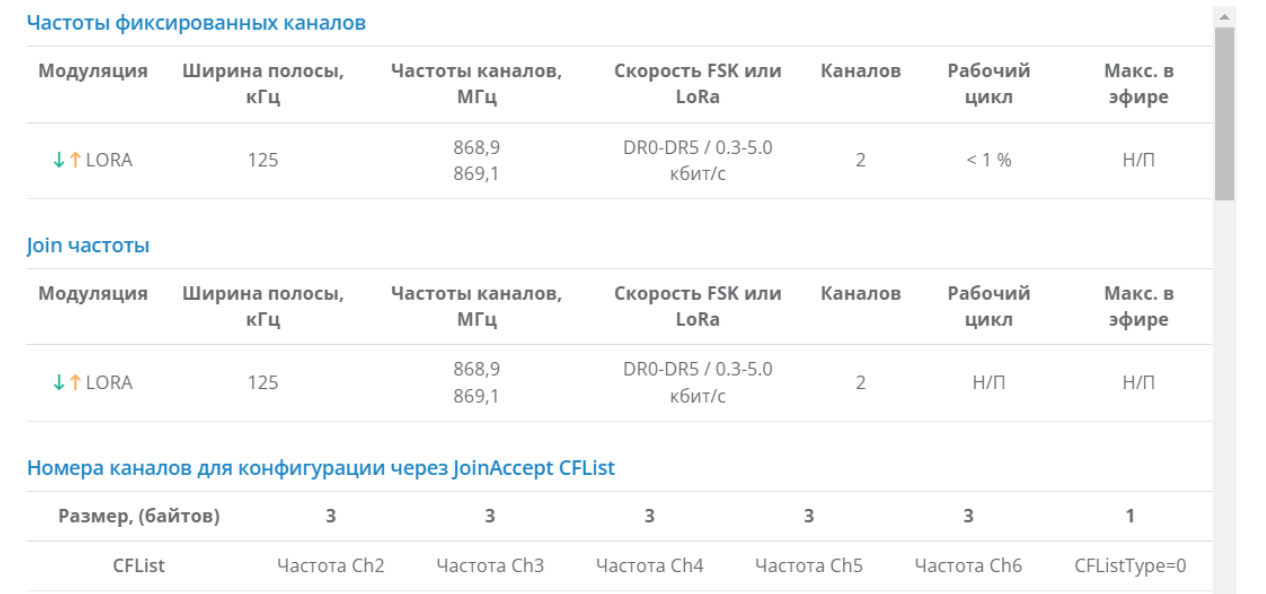

Для передачи данных БС в первом приемном окне (RX1) используются те же параметры передачи (включая номер частотного канала и скорость передачи данных), которые использовались для передачи данных конечным устройством. Но скорость можно задать со смещением RX1DRoffset.

RX1DRoffset – разница между скоростями на восходящей и нисходящей линиях, используемая для первого окна приема RX1. По умолчанию равна 0. Эта зависимость представлена в таблице ниже.

Для передачи данных шлюзом во втором приемном окне (RX2) используются предустановленные параметры передачи, включая номер частотного канала и скорость передачи данных.

#### Приёмные окна

Приёмное окно RX1 использует тот же канал, что и предшествующая ему восходящая передача. Скорость для приёмного окна RX1 является функцией от скорости предшествующей восходящей передачи и значения RX1DROffset в соответствии со следующей таблицей.

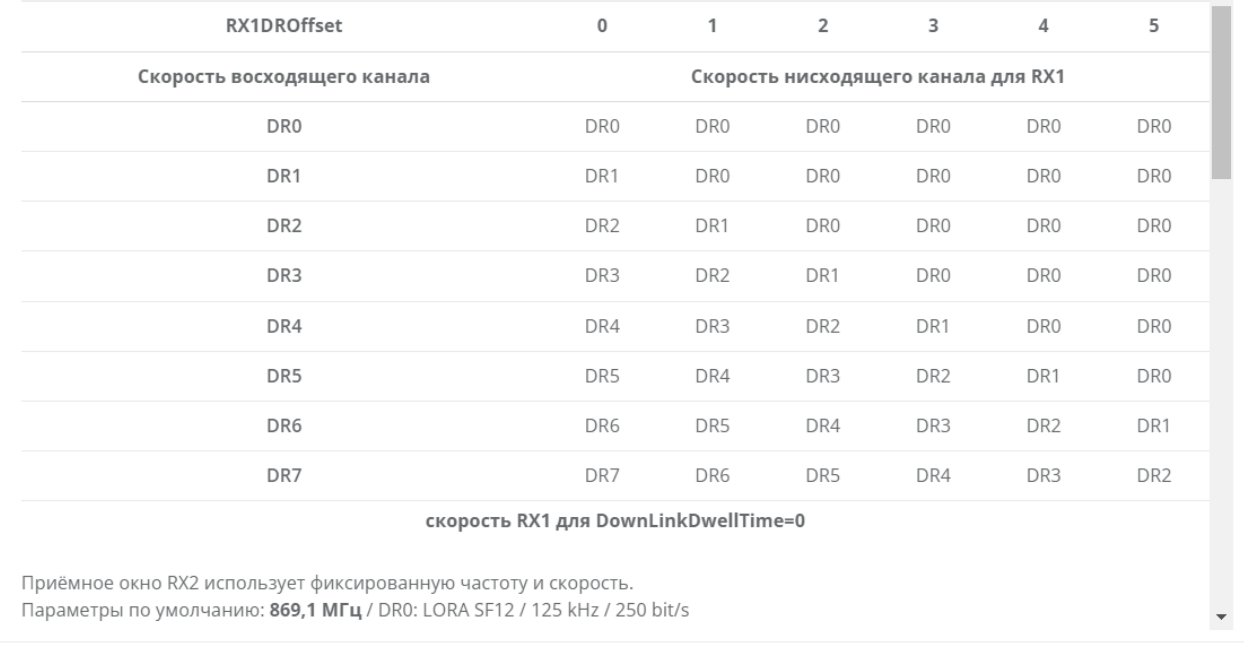

Данные по допустимым скоростям передачи данных (Data Rate – DR) в соответствии с проектом регионального частотного диапазона, определенного для Российской Федерации, RU 864-869MHz ISM Band:

#### Кодовые значения скоростей

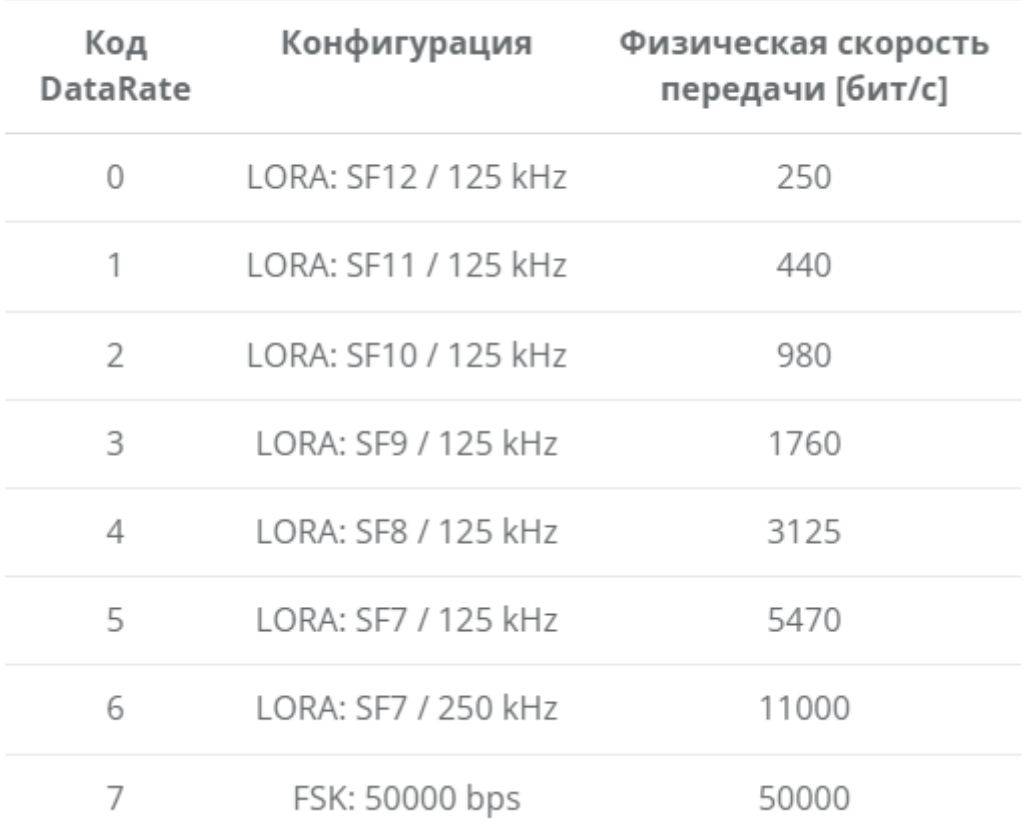

Параметры регулировки мощности передатчика конечного устройства по команде от сетевого сервера:

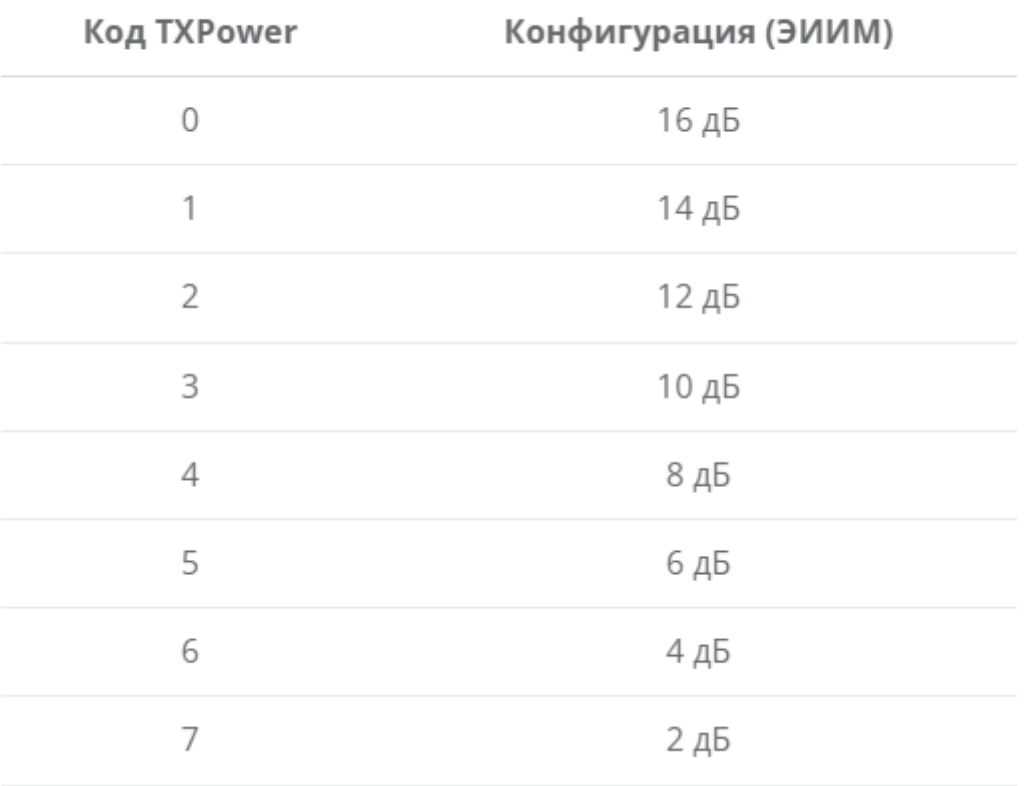

### Кодовые значения мощности конечных устройств

Зависимость максимальной длины пакета данных M, N (при наличии повторителя), в байтах от скорости передачи:

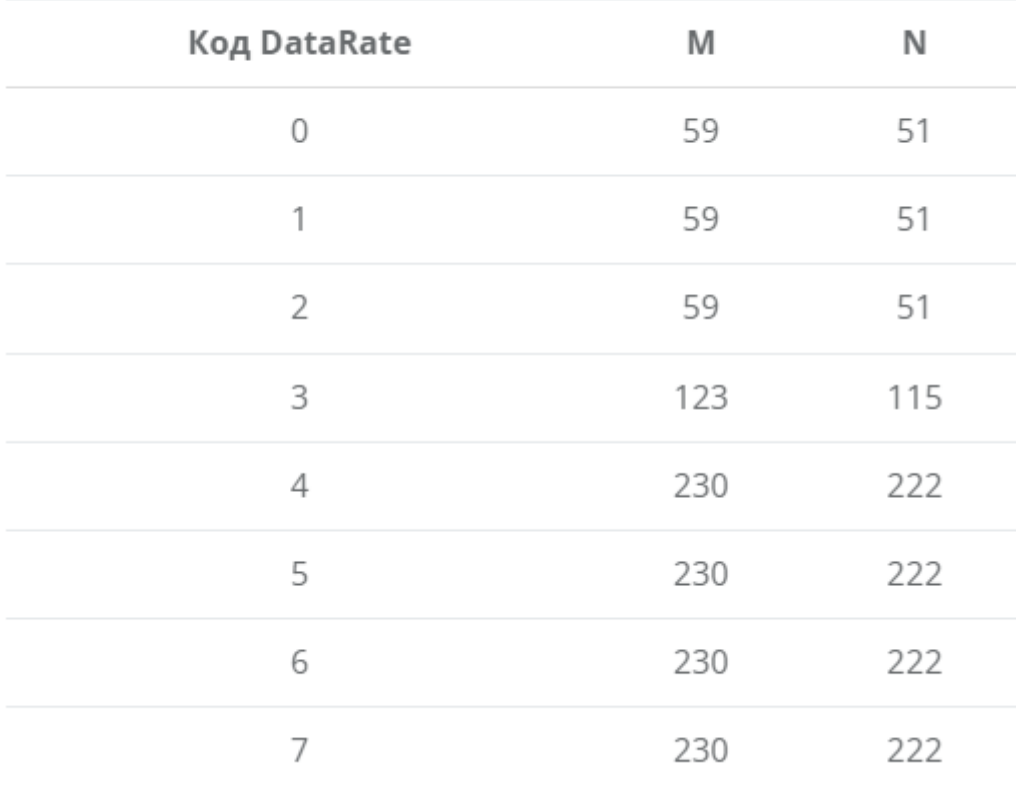

## Максимальный размер полезной нагрузки

Команда MAC-уровня, которая передается сетевым сервером. Запрашивает конечное устройство на изменение скорости передачи данных, мощности передачи, количество повторений каждого сообщения и списка доступных для передачи "вверх" каналов:

### Команда LinkAdrReq

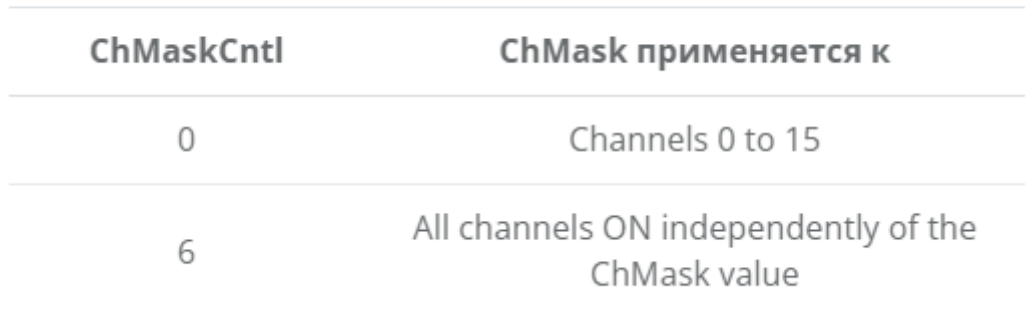

Основные константы стека протоколов LoRaWAN:

#### Значения по умолчанию

Следующие значения параметров рекомендуются для частотного плана RU864

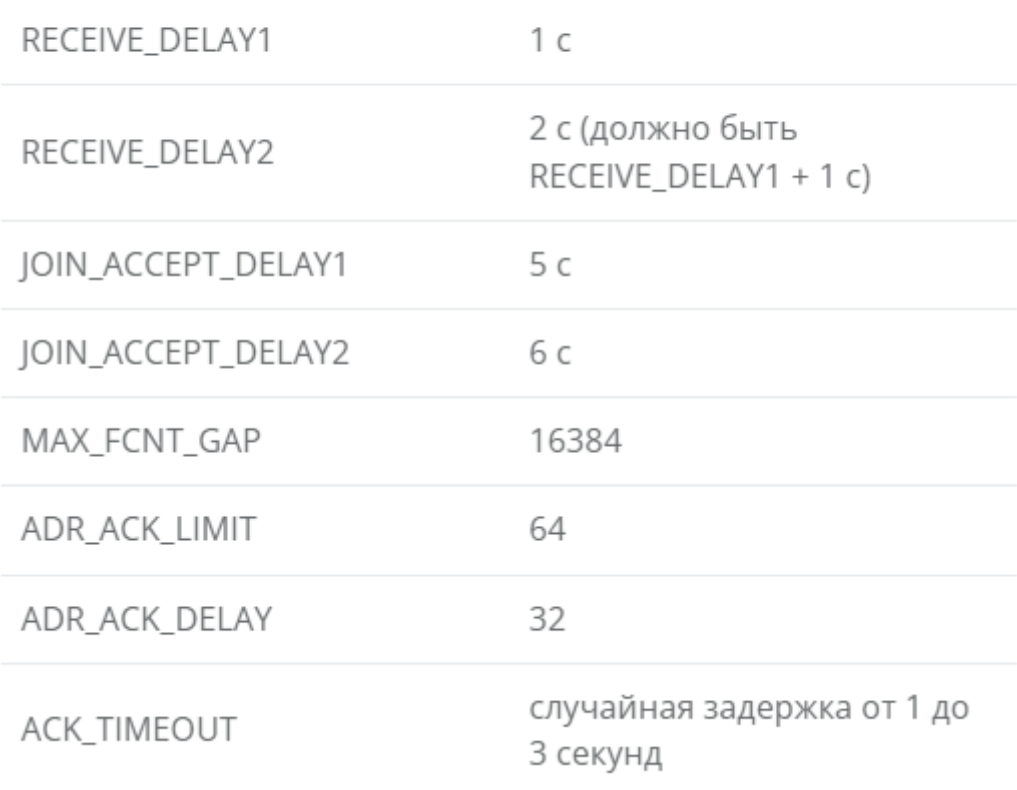

RECEIVE\_DELAY1 – интервал от конца передачи до открытия первого окна приема RX1 устройством;

RECEIVE\_DELAY2 – интервал от конца передачи до открытия второго окна приема RX2 устройством (=RECEIVE\_DELAY1 + 1 сек);

JOIN\_ACCEPT\_DELAY1 – задержка открытия устройством первого приемного окна для получения регистрационной информации при активации в сети способом OTAA;

JOIN\_ACCEPT\_DELAY2 – задержка открытия устройством второго приемного окна для получения регистрационной информации при активации в сети способом OTAA;

MAX\_FCNT\_GAP – максимальная разница значений внутреннего счетчика принятых пакетов и номера полученного фрейма – FCNT;

ADR\_ACK\_LIMIT (в режиме адаптации скорости передачи) – предельное количество фреймов с флагом ADRACKReq, направив которые и не получив подтверждения, конечное устройство понижает свою скорость;

ADR\_ACK\_DELAY (в режиме адаптации скорости) – время ожидания подтверждения со стороны сети после запроса конечным устройством, выраженное в количестве пакетов;

ACK\_TIMEOUT - случайное значение в диапазоне от 1 до 3 сек для отправки устройством /сервером пакета с подтверждением получения (conf up / conf down).

# **Пользователи - Компании**

Для организации работы на сервере отдельным компаниям и для разграничения прав доступа к ресурсам сервера необходимо создать профиль компании и профили отдельных сотрудников.

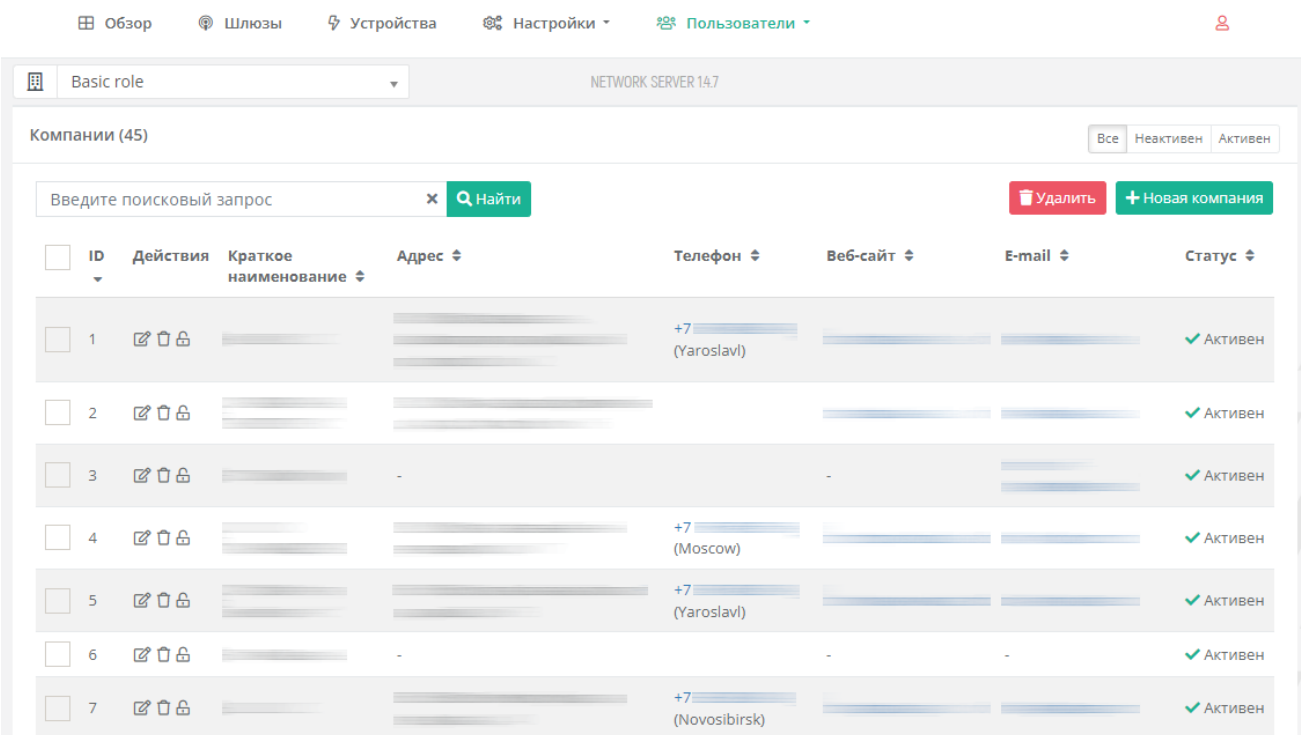

## Добавление новой компании

Нажмите кнопку "+Новая компания" в верхнем правом углу.

#### Откроется модальное окно.

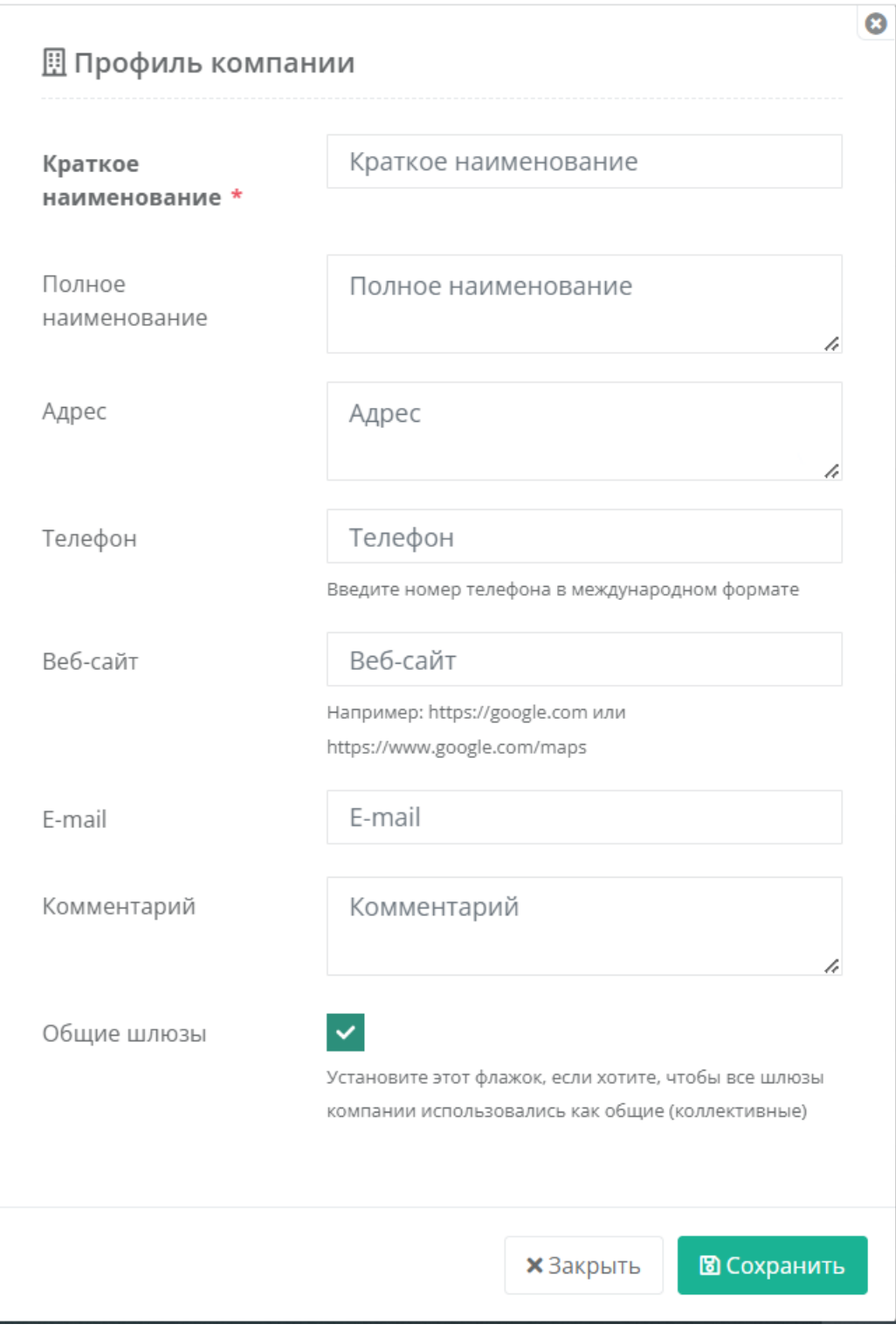

Обязательные для заполнения поля обозначены звездочкой \*.

Общие шлюзы - данная галочка подтверждает коллективное использование всех БС конкретной компании другими компаниями-провайдерами.

После заполнения данных нажмите "Сохранить".

Добавленная компания появится в разделе.

# **Пользователи - Сотрудники**

### Данный раздел нужен для добавления / редактирования пользователей в системе.

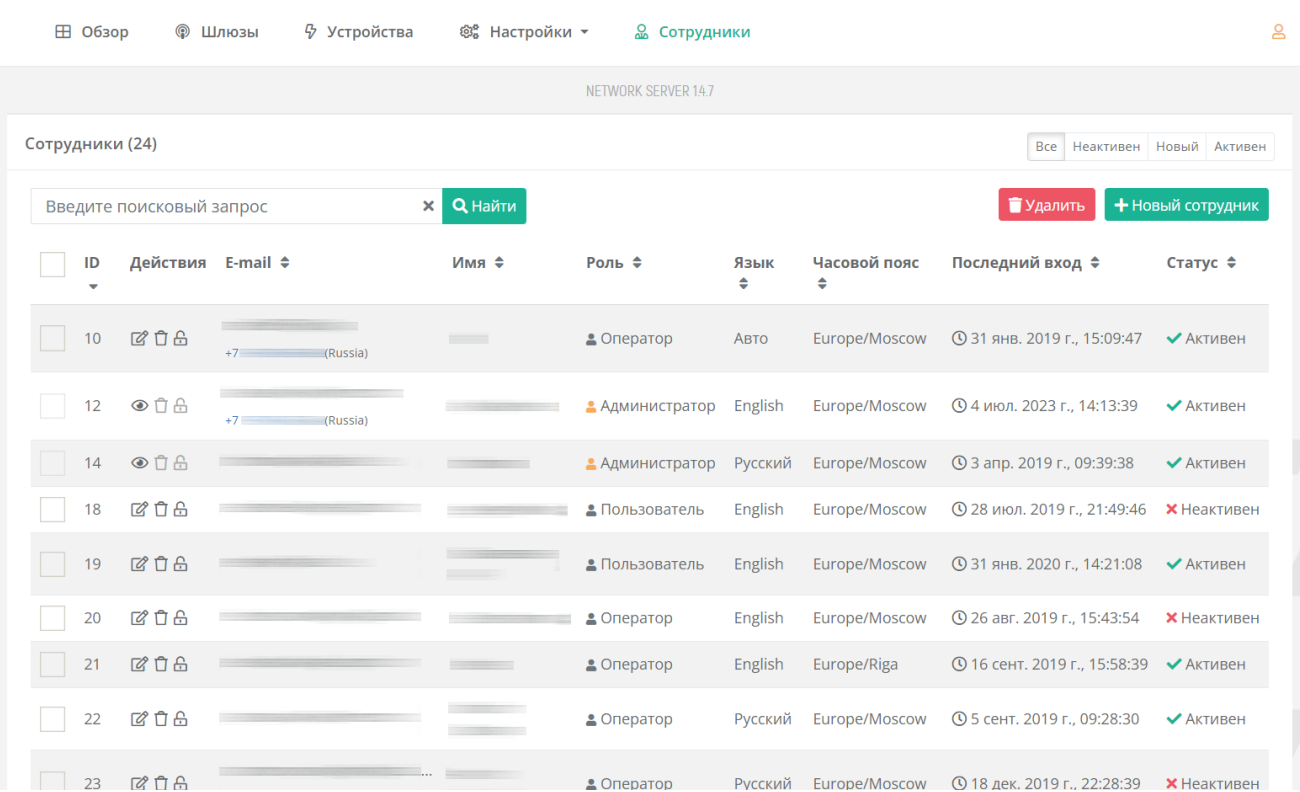

## Добавление нового сотрудника

Нажмите кнопку "+Новый сотрудник" в правом верхнем углу.

Откроется модальное окно.

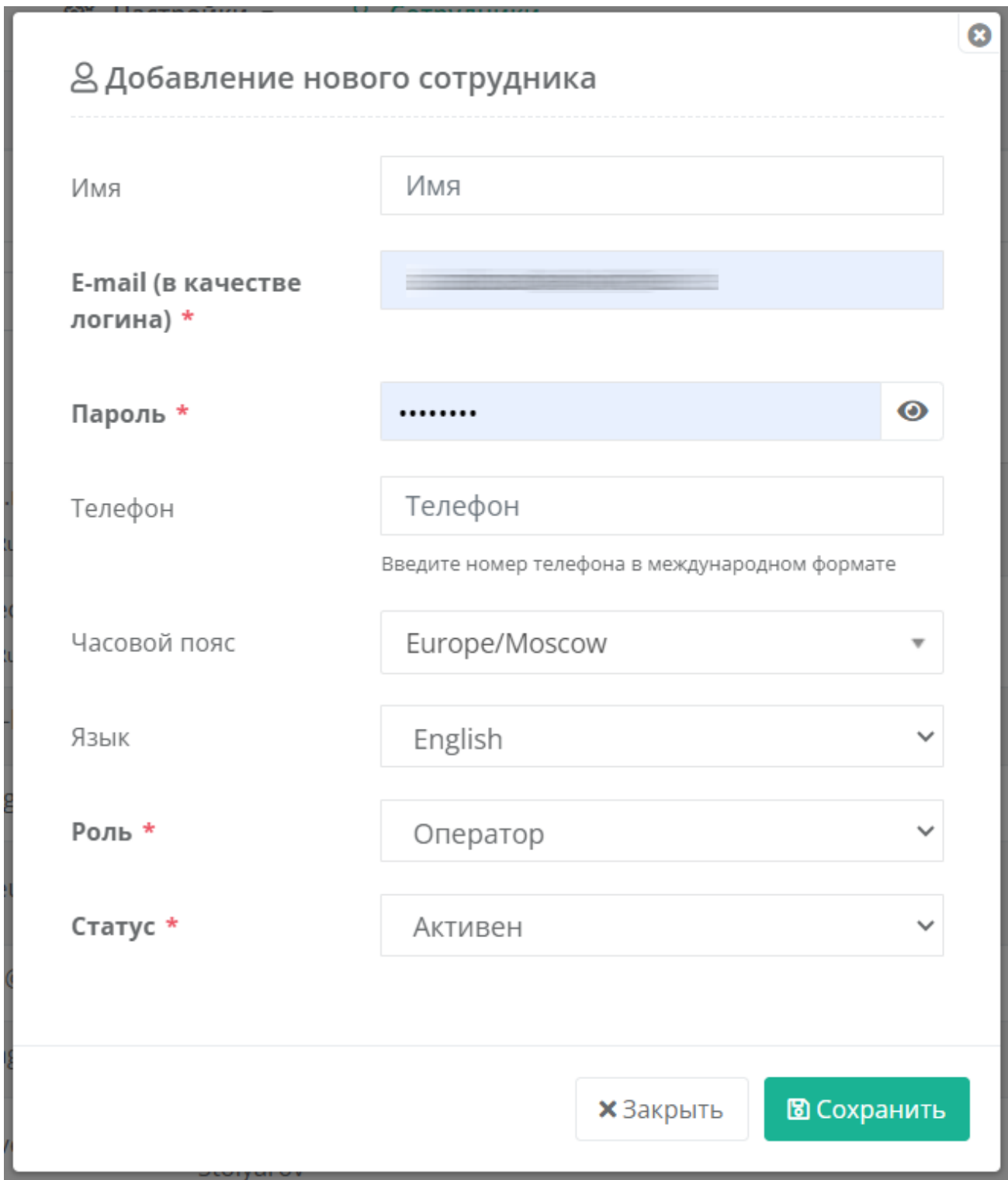

Обязательные для заполнения данные обозначены звездочкой \*.

**• Пароль \*** – задается при добавлении пользователя в систему. В дальнейшем есть возможность поменять пароль.

**• Роль \*** – в зависимости от разграничения прав доступа возможно определить роли: Администратор, Оператор, Пользователь.

После заполнения нажмите "Сохранить". Новый сотрудник появится в списке.